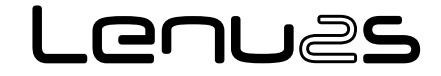

# **MANUALE D'USO BEDIENUNGSANLEITUNG USER'S GUIDE**

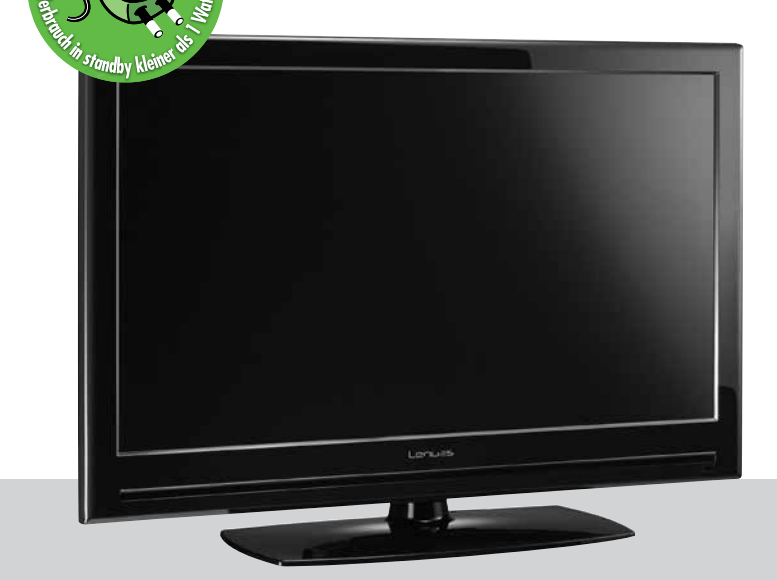

**HDTV22ST01 HDTV26ST01 HDTV32ST01 HDTV37ST01 HDTV LCD Multituner SAT + Digital Terrestrisch**

#### Die CE Kennzeichnung des Gerätes garantiert dessen Konformität mit den ( F Europäischen Direktiven 2006/95/EC, 2004/108/CE und 93/68/EEC hinsichtlich Sicherheit, elektromagnetischer Kompatibilität und Kennzeichnung, zusätzlich zur Konformität mit der Direktive 95/47/EC.

Die entsprechende Konformitätserklärung kann unter nachstehender Adresse angefordert werden:

Lenus GmbH Kopernikusstr. 20 I-39100 Bozen

#### **Verbraucherinformation**

Betreffend die "Anwendung der Direktiven 2002/95/CE, 2002/96/CE und 2003/108/CE, hinsichtlich der Reduzierung gefährlicher Substanzen in elektrischen und elektronischen Geräten, sowie der Entsorgung von Abfällen."

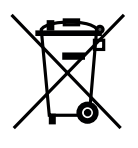

Das Symbol des durchkreuzten Abfallkübels auf dem Gerät weisst darauf hin, dass letzteres am Ende seiner Lebensdauer von anderen Abfällen getrennt gesammelt werden muss.

Demnach ist der Endverbraucher verpflichtet, das Gerät, nach Ablauf dessen Lebensdauer, geeigneten Zentren für getrennte Müllsammlung von elektronischen und elektrotechnischen Abfällen zu übergeben. Alternativ kann der Endverbraucher beim Kauf eines äquivalenten neuen Produktes dem Händler das zu entsorgende Gerät, gemäss dem Prinzip eins gegen eins, übergeben.

Eine fachgerechte differenzierte Sammlung des nicht mehr verwendeten Gerätes zwecks umweltgerechten Recycling's, Verwertung oder Entsorgung, trägt dazu bei negative Auswirkungen auf die Umwelt und die Gesundheit zu vermeiden. Weiters wird die Verwertung der Materialien, aus denen das Gerät besteht, gefördert.

Eine widerrechtliche Entsorgung des Gerätes seitens des Endverbrauchers bewirkt die Anwendung von Verwaltungsstrafen.

#### **Verbraucherinformation**

#### **betreffend die "Anwendung der Direktive 2008/103/CE hinsichtlich Batterien, Akkumulatoren und Entsorgung entsprechender Abfälle"**

Ihre Fernbedienung benötigt 2 Batterien vom Typ AAA, 1,5VDC. Die mitgelieferten Batterien enthalten weder Quecksilber (Hg), Cadmium (Cd) noch Blei (Pb).

Verwenden Sie nie Batterien unterschiedlicher Marken bzw. alte und neue Batterien gleichzeitig. Keine aufladbaren Batterien einsetzen. Achten Sie stets beim Einlegen der Batterien auf die Polaritätsangaben im Batteriefach, um eventuelle Explosionsgefahren zu vermeiden. Werfen Sie Batterien niemals ins Feuer und laden Sie sie nicht auf. Entfernen Sie die Batterien, wenn sie die Fernbedienung über einen längeren Zeitraum nicht verwenden. Achten Sie auf Umwelt und Gesetzesgebung! Batterien müssen getrennt von anderem Müll gesammelt werden!

#### **Wichtige Hinweise**

Die in dieser Bedienungsanleitung enthaltenen Informationen werden unter Vorbehalt von Fehlern und Änderungen gegeben! Schäden, die durch eine nicht korrekte Verwendung der in diesem Benutzerhandbuch enthaltenen Informationen entstehen, sind von jeglicher Garantieleistung ausgeschlossen.

#### Garantie

Der Hersteller garantiert, dass dieses Produkt bei normalem Gebrauch für einen Zeitraum von vierundzwanzig Monaten frei von Verarbeitungs- und Materialfehlern ist, vorausgesetzt, die Betriebs- und Wartungsanweisungen werden strikt befolgt. Die Garantiezeit beginnt mit dem Kauf des Gerätes beim Fachhändler.

#### **Garantiebestimmungen**

- 1. Sollte es erforderlich werden Garantieleistungen in Anspruch zu nehmen, wenden Sie sich bitte an den Fachhändler, bei dem Sie das Gerät erworben haben.
- 2. Bei der Anmeldung von Garantieansprüchen muss der Kunde eine Kopie der Originalrechnung oder den vom Händler ausgestellten Kassenbeleg oder eine entsprechende Bestätigung vorlegen. Die Serienummer am Gerät muss lesbar sein.
- 3. Es liegt im Ermessen von Lenus, ob die Garantie durch Reparatur oder durch Austausch des Gerätes, falls notwendig auch mit einem gleich- oder höherwertigen Gerät, bzw. durch Austausch des defekten Teils erfüllt wird. Garantieleistungen, Reparaturen oder der Austausch einzelner Teile und Komponenten, bewirken keine Verlängerung des ursprünglichen Garantieanspruches. Ausgetauschte Teile verbleiben nach der Reparatur direkt bei Lenus, bzw. der Vertragswerkstatt. Diese Teile werden nur dann retourniert, wenn der entsprechende Antrag bei Erteilung des Reparaturauftrages gestellt wird.
- 4. Die Garantie beschränkt sich auf Material-, sowie Verarbeitungsfehler. Hiervon ausgeschlossen sind:
	- periodische Kontrollen, Einstellungen, Software-Updates, Wartung oder Konversion, Austausch von Teilen die einer natürlichen Abnutzung unterworfen sind;
	- Schäden die durch Unfälle, Unachtsamkeit, Modifikationen, unsachgemäße Handhabung, sowie nicht normgerechte Installation hervorgerufen wurden;
	- Schäden die durch Blitzschlag, Überspannungen, Flüssigkeiten, Feuer, Krieg, Vandalenakte, falsche/ungenügende oder fehlende Erdung, ungenügende Belüftung oder andere von Lenus nicht zu verantwortende Gründe entstanden sind;
	- Schäden die durch Reparaturen seitens nicht autorisierter Werkstätten/Personen und/ oder durch den Einsatz nicht originaler Ersatzteile hervorgerufen wurden;
	- Produkte von denen die Etikette mit der Seriennummer entfernt, bzw. bei denen die Seriennummer unkenntlich gemacht wurde.
	- Fahrtkosten sowie durch den Ab- und Aufbau des Gerätes entstandene Kosten.
- 5. Kosten, die während der Garantiezeit durch Reparaturen seitens nicht autorisierter Werkstätten/Personen entstehen, werden nicht erstattet.
- 6. Sämtliche Kosten, welche durch Eingriffe bzw. Forderungen entstehen, bei denen kein Defekt des Gerätes vorliegt, gehen zu Lasten des Kunden. Dies betrifft ebenso die Kosten für die Installation und die Erklärung der Funktionsweise des Produktes.
- 7. Lenus GmbH haftet nicht für den indirekten bzw. in Folge auftretenden Verlust von Zusatzgeräten oder für Schäden an denselben.

## **Hinweis**

8. Die Rechte des Käufers nach den jeweils geltenden nationalen Gesetzgebungen, d. h. die aus dem Kaufvertrag abgeleiteten Rechte des Käufers gegenüber dem Verkäufer wie auch andere Rechte, werden von dieser Garantie nicht angetastet. Soweit die nationale Gesetzgebung nichts anderes vorsieht, beschränken sich die Ansprüche des Käufers auf die in dieser Garantie genannten Punkte.

Marken

Marken und Logos sind Eigentum des jeweiligen Eigners.

#### HAFTUNGSAUSSCHLUSS

Dieses Dokument basiert auf Informationen, welche zum Zeitpunkt seiner Publikation verfügbar waren. Obwohl sämtliche Anstrengungen unternommen wurden um die Genauigkeit des Inhaltes zu garantieren, sind die enthaltenen Informationen weder dazu bestimmt alle Details oder Varianten der Hardware und/oder Software zu beschreiben, noch sämtliche möglichen Eventualitäten hinsichtlich Installation und Wartung abzudecken. Lenus GmbH übernimmt keine Verantwortung die Besitzer dieses Dokuments über nachträgliche Änderungen desselben zu informieren.

DIE IN DER VORLIEGENDEN BEDIENUNGSANLEITUNG ANGEFÜHRTEN EIGENSCHAFTEN UND INFORMATIONEN KÖNNEN OHNE VORANKÜNDIGUNG GEÄNDERT WERDEN.

Lesen Sie diese Anleitung sorgfältig durch und machen Sie sich mit den darin enthaltenen Anweisungen vertraut. Zu Ihrer eigenen Sicherheit beachten Sie folgende Hinweise.

#### Warnungen und Hinweise

Achten Sie in dieser Anleitung besonders auf die folgenden Hinweise zu Risiken oder Gefahrensituationen.

Warnung

Weist auf eine Gefahrensituation hin, die zu schweren Verletzungen führen könnte.

Achtung

Weist auf eine Situation hin, die zu Schäden am Gerät oder anderen Apparaten führen könnte.

#### **Hinweis**

Liefert zusätzliche Informationen, die den Benutzer auf mögliche Probleme hinweisen oder ihm wichtige Informationen zum besseren Verständnis oder zur richtigen Anwendung und Pflege des Produktes geben.

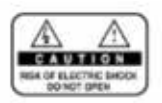

Um die Risiken eines Stromschlages auszuschließen, öffnen Sie nicht das Gehäuse des Gerätes nicht. Das Gerät enthält keine Teile, welche der Anwender warten könnte. Überlassen Sie die Wartung dem qualifizierten Kundendienst.

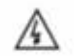

Dieses Symbol weist auf eine gefährliche Spannung im Inneren des Gerätes hin. Es besteht die Gefahr von Stromschlägen und Verletzungen.

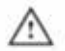

Dieses Symbol weist auf wichtige Anweisungen hin, welche dem Produkt beiliegen.

#### **Sicherheitshinweise und Warnungen**

Dieses Gerät wurde unter Einhaltung internationaler Sicherheitsstandards gefertigt. Bitte lesen Sie die folgenden Sicherheitshinweise aufmerksam durch.

#### **Sicherheitshinweise und -vorkehrungen**

### 1. STROMVERSORGUNG

### 230V AC 50/60Hz

Betreiben Sie dieses Gerät nur an einer Stromquelle, welche die auf dem Typenschild angegebene Netzspannung liefert. Falls Sie nicht sicher sind, welche Netzversorgung in Ihrer Wohnung vorhanden ist, wenden Sie sich an Ihr Energieversorgungsunternehmen. Trennen Sie das Gerät von der Netzstromversorgung, bevor Sie Wartungs- oder Installationsarbeiten durchführen.

#### 2. ÜBERLASTUNG

Vermeiden Sie die Überlastung von Netzsteckdosen, Verlängerungskabeln und Adaptern, da dies zu Brand oder Stromschlag führen kann.

#### 3. FLÜSSIGKEITEN

Das Gerät darf keinerlei Flüssigkeiten ausgesetzt werden. Zudem sollten keine mit Flüssigkeit gefüllten Gegenstände auf oder direkt neben das Gerät gestellt werden.

#### 4. REINIGUNG

Ziehen Sie vor Reinigung des Gerätes den Netzstecker.

Reinigen Sie das Gerät mit einem leicht angefeuchteten (keine Lösungsmittel verwenden) weichen Tuch.

#### 5. BELÜFTUNG

Achten Sie darauf, dass keine Belüftungsschlitze des Gerätes verdeckt werden, um eine ausreichende Belüftung zu garantieren.

#### 6. ZUBEHÖR

Schließen Sie nur ausdrücklich dafür vorgesehene Geräte an das Gerät an. Andernfalls kann es zu Gefahrensituationen oder Schäden am Gerät kommen.

#### 7. ANSCHLUSS AN DIE AUSSENEINHEIT

Trennen Sie das Gerät von der Netzstromversorgung, bevor Sie das Kabel an die Außeneinheit anschließen oder von dieser trennen. Andernfalls könnte das LNB beschädigt werden.

#### 8. ERDUNG

Das LNB-Kabel muss an der Systemerde für den Satellitenspiegel geerdet werden.

#### 9. AUFSTELLUNGSORT

Verwenden Sie das Gerät ausschließlich in Innenräumen, um es vor Blitzschlag, Regen und Sonneneinstrahlung zu schützen. Stellen Sie das Gerät nicht in der Nähe eines Heizkörpers oder Warmluftgebläses auf.

Achten Sie darauf, dass der Abstand zu Geräten, welche durch elektromagnetische Strahlungen gestört werden können (z.B. Videorekorder), mindestens 10 cm.

Decken Sie die Belüftungsschlitze nicht ab und stellen Sie das Gerät nicht auf ein Bett, ein Sofa, einen Teppich oder ähnliche Oberflächen.

Falls Sie das Gerät in einem Rack montieren oder in ein Regal stellen, sorgen Sie für eine ausreichende Belüftung und beachten Sie die Herstellerhinweise für die Montage.

Stellen Sie das Gerät nicht auf einen instabilen Wagen, Ständer, ein Stativ, eine Halterung oder einen Tisch, von dem das Gerät herunterfallen könnte. Das Gerät könnte beim Herunterfallen Kinder oder Erwachsene ernsthaft verletzen und dabei selber schwer beschädigt werden.

#### 10.GEWITTER, STURM und BETRIEBSPAUSEN

Bei Gewitter oder bei Nichtgebrauch für längere Zeit, trennen Sie das Gerät von der Netzsteckdose und von der Antenne. Dadurch werden Schäden am Gerät vermieden, die durch Blitzeinschlag oder Spannungsspitzen hervorgerufen werden können.

#### 11. ERSATZTEILE

Stellen Sie sicher, dass im Bedarfsfall ausschließlich vom Hersteller empfohlene Ersatzteile verwendet werden, bzw. Solche Teile, deren Bauart mit jener der Originalteile identisch ist. Die Verwendung nicht geeigneter Ersatzteile kann weitere Schäden am Gerät verursachen.

#### **Warnung**

1. Beachten Sie die folgenden Hinweise, um Schäden an Netzkabel und Netzstecker zu vermeiden.

Verändern oder manipulieren Sie Netzkabel und Netzstecker nicht.

Verbiegen oder verdrehen Sie das Netzkabel nicht übermäßig.

 Wenn Sie das Gerät vom Stromnetz trennen, ziehen Sie nicht am Netzkabel, sondern fassen Sie den Stecker an.

Achten Sie darauf, dass sich Hitzequellen weit genug vom Netzkabel entfernt befinden, um ein Schmelzen der Kunststoffumantelung zu verhindern.

Der Netzstecker sollte leicht zugänglich sein.

2. Befolgen Sie diese Anweisungen. Bei Nichtbeachtung kann es zu einem elektrischen Schlag kommen.

Öffnen Sie niemals das Gehäuse.

Stecken Sie keine metallenen oder brennbaren Gegenstände in das Geräteinnere. Berühren Sie den Netzstecker nicht mit nassen Händen. Trennen Sie während eines Gewitters das Gerät vom Stromnetz.

- 3. Verwenden Sie das Gerät nicht, wenn es defekt ist. Wenn Sie ein defektes Gerät weiter verwenden, kann es schweren Schaden nehmen. Wenden Sie sich an Ihren Händler, wenn das Gerät defekt ist.
- 4. Stecken Sie keine metallenen Gegenstände oder Fremdkörper in eventuell vorhandene Modul- und Smartcard-Steckplätze. Das Gerät könnte Schaden nehmen und seine Lebensdauer könnte sich dadurch verkürzen.

# Inhalt

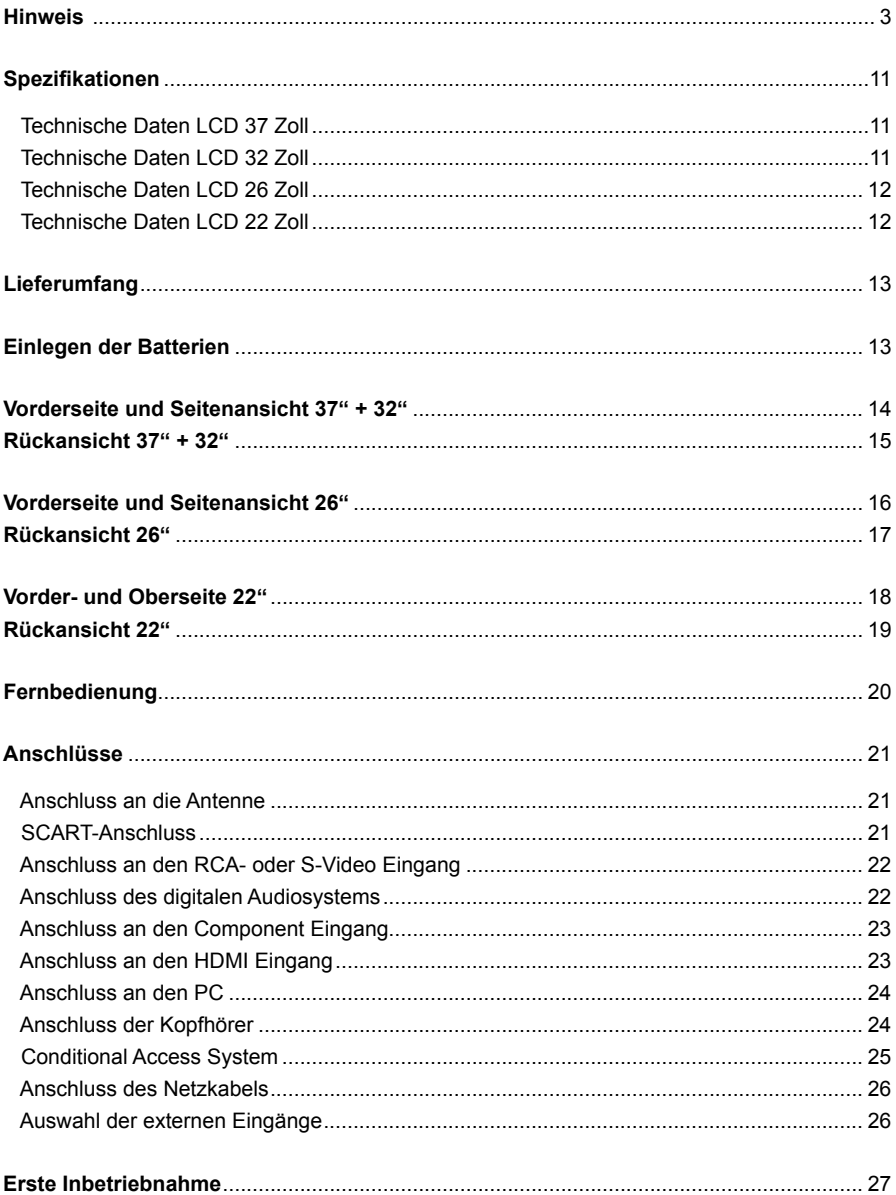

# Inhalt

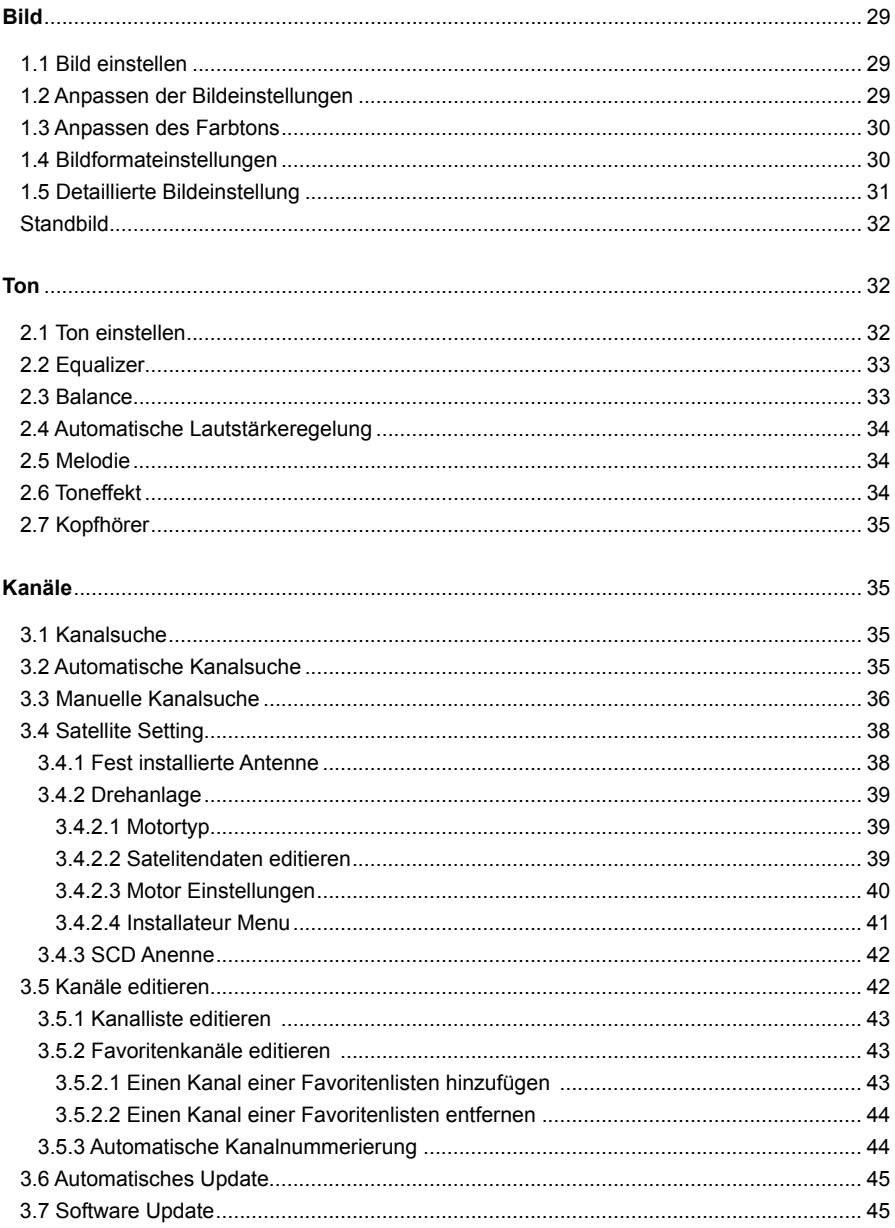

ſ

# **Inhalt**

![](_page_8_Picture_7.jpeg)

## **Technische Daten LCD 37 Zoll**

- Multituner HDTV (High Definition) + SDTV (Standard Definition) für den Digitalen Terrestrischen (DVB-T), Digitalen Satelliten (DVB-S/S2) und Analogen Terrestrischen Empfang
- LPC Energieeinsparung! Verbrauch in Standby kleiner als 1 Watt\*
- Gemeinsame Kanalliste für Analog und Digital
- 3 HDMI Anschlüsse für 480p, 576i, 576p, 720p, 1080i und 1080p
- Picture in Picture, PIP und PBP
- Common Interface Slot
- Hotel Funktionen
- Kopieren der Kanalliste und Software Download mittels USB
- Untertitel und Videotext
- PC Modus mit WXGA Auflösung (1360x768)
- Full HD, Auflösung 1920x1080 Pixel
- Elektronischer 8-Tages Programmführer (EPG)
- Farbintensivierung (Flesh Tone Compensation & Advanced Color Management-3D)
- Automatischer Sendersuchlauf für terrestrische und SAT-Kanäle
- Steuerung von UniCable LNBs (Einkabellösungen)
- Vorrichtung für Wandhalterung VESA Standard (Wandhalterung nicht inbegriffen)
- Drehbarer Standfuß
- Phosphoreszierende Tasten auf der Fernbedienung
- Abmessungen (BxHxT): 917x652x270 mm; Gewicht: 18,6 kg

## **Technische Daten LCD 32 Zoll**

- Multituner HDTV (High Definition) + SDTV (Standard Definition) für den Digitalen Terrestrischen (DVB-T), Digitalen Satelliten (DVB-S/S2) und Analogen Terrestrischen Empfang
- LPC Energieeinsparung! Verbrauch in Standby kleiner als 1 Watt\*
- Gemeinsame Kanalliste für Analog und Digital
- 3 HDMI Anschlüsse für 480p, 576i, 576p, 720p, 1080i und 1080p
- Picture in Picture, PIP und PBP
- Common Interface Slot
- Hotel Funktionen
- Kopieren der Kanalliste und Software Download mittels USB
- Untertitel und Videotext
- PC Modus mit WXGA Auflösung (1360x768)
- Full HD, Auflösung 1920x1080 Pixel
- Elektronischer 8-Tages Programmführer (EPG)
- Farbintensivierung (Flesh Tone Compensation & Advanced Color Management-3D)
- Automatischer Sendersuchlauf für terrestrische und SAT-Kanäle
- Steuerung von UniCable LNBs (Einkabellösungen)
- Vorrichtung für Wandhalterung VESA Standard (Wandhalterung nicht inbegriffen)
- Drehbarer Standfuß
- Phosphoreszierende Tasten auf der Fernbedienung
- Abmessungen (BxHxT): 790x562x260 mm; Gewicht: 14,5 kg

\*Entspricht den neuen EU-Normen für Eco-Design zwecks Energieeinsparung der Haushaltsgeräte.

![](_page_9_Picture_42.jpeg)

EEINSP

![](_page_9_Picture_43.jpeg)

## **Spezifikationen**

## **Technische Daten LCD 26 Zoll**

- Multituner HDTV (High Definition) + SDTV (Standard Definition) für den Digitalen Terrestrischen (DVB-T), Digitalen Satelliten (DVB-S/S2) und Analogen Terrestrischen Empfang
- LPC Energieeinsparung! Verbrauch in Standby kleiner als 1 Watt\*
- Gemeinsame Kanalliste für Analog und Digital
- 2 HDMI Anschlüsse für 480p, 576i, 576p, 720p, 1080i und 1080p
- Picture in Picture, PIP und PBP
- LCD Panel Auflösung 1366x768 Pixel
- Common Interface Slot
- Hotel Funktionen
- Kopieren der Kanalliste und Software Download mittels USB
- Untertitel und Videotext
- PC Modus mit WXGA Auflösung (1360x768)
- Elektronischer 8-Tages Programmführer (EPG)
- Farbintensivierung (Flesh Tone Compensation & Advanced Color Management-3D)
- Automatischer Sendersuchlauf für terrestrische und SAT-Kanäle
- Steuerung von UniCable LNBs (Einkabellösungen)
- Vorrichtung für Wandhalterung VESA Standard (Wandhalterung nicht inbegriffen)
- Phosphoreszierende Tasten auf der Fernbedienung
- Abmessungen (BxHxT): 690x550x215 mm; Gewicht: 13,1 kg

## **Technische Daten LCD 22 Zoll**

- Multituner HDTV (High Definition) + SDTV (Standard Definition) für den Digitalen Terrestrischen (DVB-T), Digitalen Satelliten (DVB-S/S2) und Analogen Terrestrischen Empfang
- LPC Energieeinsparung! Verbrauch in standby kleiner als 1 Watt\*
- Gemeinsame Kanalliste für Analog und Digital
- LCD Panel Auflösung 1680x1050 pixel
- 2 HDMI Anschlüsse für 480p, 576i, 576p, 720p, 1080i und 1080p
- Picture in Picture, PIP und PBP
- Common Interface Slot
- Hotel Funktionen
- Kopieren der Kanalliste und Software Download mittels USB
- Elektronischer 8-Tages Programmführer (EPG)
- Farbintensivierung (Flesh Tone Compensation)
- Untertitel und Videotext
- PC Modus mit WXGA Auflösung (1680x1050)
- Automatischer Sendersuchlauf für terrestrische und SAT-Kanäle
- Steuerung von UniCable LNBs (Einkabellösungen)
- Vorrichtung für Wandhalterung VESA Standard (Wandhalterung nicht inbegriffen)
- Phosphoreszierende Tasten auf der Fernbedienung
- Dimensionen (BxHxT): 569x434x175 mm; Gewicht: 7,8 kg

\*Entspricht den neuen EU-Normen für Eco-Design zwecks Energieeinsparung der Haushaltsgeräte.

![](_page_10_Picture_40.jpeg)

![](_page_10_Picture_42.jpeg)

Versichern Sie sich bitte, dass alle folgende Teile in Ihrem TV Set enthalten sind. Sollten Teile fehlen, dann setzten Sie sich bitte mit ihrem Fachhändler in Verbindung.

![](_page_11_Picture_2.jpeg)

\*nur bei den Modellen HDTV37ST, HDTV32ST und HDTV26ST

## **Einlegen der Batterien in die Fernbedienung**

Sie müssen die Batterien einlegen oder auswechseln wenn Sie den Fernseher gerade gekauft haben oder wenn die Fernbedienung nicht mehr ordnungsgemäß funktioniert.

Legen Sie die zwei mitgelieferten Batterien Größe AAA ein und achten Sie darauf, dass + und – der Batterien mit dem Diagramm im Batteriefach übereinstimmen.

- Bitte gehen Sie mit ihrer Fernbedienung vorsichtig um; lassen Sie die Fernbedienung nicht fallen und halten Sie diese fern von Flüssigkeiten, direkten Sonnenstrahlen, Wärme- und Feuchtigkeitsquellen.
- Sollte die Fernbedienung voraussichtlich für einen längeren Zeitraum nicht benutzt werden, dann entfernen Sie bitte die Batterien aus der Fernbedienung um das Auslaufen der Batterien zu vermeiden.
- Verschiedene Batterietypen oder neue und verbrauchte Batterien dürfen nicht gleichzeitig verwendet werden.

![](_page_11_Picture_10.jpeg)

![](_page_11_Picture_11.jpeg)

![](_page_11_Picture_12.jpeg)

![](_page_12_Figure_1.jpeg)

## **Rückansicht 32"+37"**

![](_page_13_Picture_1.jpeg)

## **Vorderseite und Seitenansicht 26"**

![](_page_14_Picture_1.jpeg)

### 1 10 12 (COMPONENT) COAXIAL 8 8 9 10  $\circledcirc$  $\overline{\mathbb{Q}}$ 2 8 9 9 6 0 7 6 Ŕ  $\overline{\mathbb{Q}}$ Ò  $\div$ ⊛ ⊚ ⊚  $\overline{\circ}$ ∰  $(3)$  $\bigcirc$ scart -<br>- **AUDIO-** $\overline{(\overline{USB})}$  $\overline{dm}$  $\textcircled{\tiny{H}}$ ⊡  $\sum_{\rm RGB}$ **HDMIO HDMI**<sup>2</sup> **SOUNDIN** (SERVICE PORT **ACINPUT**  $\overline{PC}$  $(HDM)$ 13 13 13 14 15 16 16 CI SLOT – Steckplatz für ein CI-Modul 1 2 H-PHONE – Kopfhöreranschluss AUDIO – Eingänge 3 VIDEO – Eingang 4 S-VIDEO – Eingang USB – Anschluss 6 **D** LNB IN - Anschluss für das Satellitenantennenkabel LOOP THROUGH – Anschluss für einen zusätzlichen SAT-Receiver 8 **9** TF-RF Antennenanschluss  $\bullet$  SCART – Ein- und Ausgang **D** COAXIAL – Digitaler Audioausgang **2** COMPONENT – Component-Eingang (Video und Audio) **B** PC – RGB-Videoeingang; SOUND IN - Audioeingang  $\bullet$  HDMI 1/2 – HDMI-Eingänge **5** SERVICE PORT – Service-Anschluss **6** AC IN – Anschluss für das Netzkabel

**Rückansicht 26"**

## **Vorder- und Oberseite 22"**

![](_page_16_Picture_1.jpeg)

## **Rückansicht 22"**

![](_page_17_Figure_1.jpeg)

## **Fernbedienung LRC001**

- Stellen Sie sicher, dass sich keine Gegenstände zwischen Fernbedienung und dem Empfänger am Gerät befinden.
- Halten Sie die Fernbedienung von Heiz- und Feuchtigkeitquellen fern.

![](_page_18_Picture_3.jpeg)

![](_page_18_Picture_4.jpeg)

- Anzeigen von Informationen
- Beenden des angezeigten Menüs
- **DTV Funktionen** (nur im 18 digitalen TV Betrieb) ▪ **AUDIO** Auswählen der
	- **Tonspuren** ▪ **TV/RADIO** Umschalten
	- zwischen TV und Radio Modus
	- **SUB** Anzeigen der **Untertitel**
	- **TEXT** Aktivieren oder Deaktivieren des Teletext ▪ **EPG** Anzeigen des Elektronischen Programmführers für TV und Radio

#### **Teletext Funktionstasten**

- Beibehalten der aktuellen Teletextseite
- **Anzeigen der verfügbaren** Unterseiten
- **Anzeigen des TV-**Programms während des **Teletextbetriebs**
- **Aktivieren oder** Deaktivieren des Teletext
- **Anzeigen der verborgenen** Informationen
- **Anzeigen vom Text in** doppelter Größe
- **Anzeigen des Teletextes** über dem empfangenen Programm
- **ERIGEN** Anzeigen der Teletext-Indexseite

### **Farbtasten** 19

- **20** STEREO
	- Mono/Stereo Umschaltung

#### **S.EFFECT**

▪ Ein- und Ausschalten des Toneffekts

### **CH** ▼/▲ 22

▪ Umschalten von Sendern oder Seiten

#### **23** BACK

▪ Zurück zur vorherigen Anzeige

### **24** PREV

▪ Zurück zum vorherigen Programm

#### **SLEEP** 25

▪ Abschalten des Fernsehgerätes in Standby nach einem bestimmten ausgewählten Zeitraum

## **Anschluss an die Antenne**

**SCART-Anschlüsse**

![](_page_19_Picture_1.jpeg)

- 1. Verbinden Sie das HF-Koaxialkabel von einem Antennen- oder Kabelanschluss an der RF Buchse auf der Rückseite des Fernsehgeräts.
- 2. Schließen Sie das Satellitenantennenkabel an die Buchse **LNB IN** an der Rückseite des Fernsehgeräts an.
- 3. Schließen Sie erst dann den Netzkabel an.
- Für ordnungsgemäßen Signalempfang wird eine Außenantenne empfohlen.

![](_page_19_Picture_6.jpeg)

Achten Sie darauf, dass der Innenleiter des Koaxialkabels beim Anschließen nicht verbogen wird.

![](_page_19_Picture_8.jpeg)

SCART 1 oder SCART 2\* werden für den Anschluss externer Geräte verwendet, wie z.B. DVD Player/Recorder, Videorekorder, Camcorder oder Spielkonsole.

- SCART 1: FBAS & RGB Eingang/Ausgang.
- SCART 2: FBAS Eingang/Ausgang.

Verwenden Sie die **SOURCE** Taste auf der Fernbedienung und wählen Sie den entsprechenden Eingang.

![](_page_20_Figure_1.jpeg)

### **RCA-Eingang**

- 1. Schließen Sie das RCA-Kabel an die Eingangsbuchsen am Fernsehgerät (Video + Audio L/R an der Seite) und die Ausgangsbuchsen am externen Gerät wie z.B. Videorecorder, Camcorder oder Spielkonsole an.
- 2. Verwenden Sie die **SOURCE** Taste auf der Fernbedienung und wählen Sie den entsprechenden Eingang.

### **S-Video Eingang**

- 1. Schließen Sie die S-Video/RCA-Kabel an die Eingangsbuchsen am Fernsehgerät (S-Video + Audio L/R an der Seite) und an die Ausgangsbuchsen am externen Gerät wie z.B. Videorecorder, Camcorder oder Spielkonsole an.
- 2. Verwenden Sie die **SOURCE** Taste auf der Fernbedienung und wählen Sie den entsprechenden Eingang.

## **Anschluss des digitalen Audiosystems**

![](_page_20_Picture_9.jpeg)

Schließen Sie das Kabel am optischen/coaxialen Ausgang (OPTICAL/COAXIAL) des Fernsehgeräts und am optischen/coaxialen Eingang des Audiosystems an.

- Bitte lesen Sie weiteres in der Bedienungsanleitung Ihres Audiosystems nach.
- Damit Sie die volle Klangqualität über Ihr Audiosystem genießen können, schalten Sie bitte den Ton des Fernsehgerätes aus. Verwenden Sie dabei die **VOL***-* Taste oder die **MUTE** Taste.

## **Anschluss an den Component Eingang**

![](_page_21_Picture_1.jpeg)

- 1. Schließen Sie das Component Kabel an dem Y, Pb, Pr (**COMPONENT**) Eingänge am Fernsehgerät und den Y, Pb, Pr Ausgänge des DVD-Players oder der DTV Set-Top Box an.
- 2. Schließen Sie den Audiokabel an den Audio L/R Eingangsbuchsen (**COMPONENT**) am Fernsehgerät und die Ausgangsbuchsen des DVD-Players oder der DTV Set-Top Box an.
- 3. Verwenden Sie die **SOURCE** Taste auf der Fernbedienung und wählen Sie den entsprechenden Eingang.

### **Unterstütze Signale**

![](_page_21_Picture_216.jpeg)

#### **Hinweise:**

- Component Anschlüsse können entweder mit "YUV" oder "Y, Pb/Cb, Pr/Cr" gekennzeichnet sein.
- Sollte der DTV-Receiver über einen DVI- oder HDMI-Anschluss verfügen, wird empfohlen das Gerät über einen DVI- oder HDMI-Kabel an das Fernsehgerät anzuschließen.

## **Anschluss an den HDMI Eingang**

![](_page_21_Picture_11.jpeg)

- 1. Schließen Sie das HDMI Kabel an einen der HDMI Eingänge am Fernsehgerät und den HDMI Ausgang des externen Gerätes an.
- 2. Drücken Sie die **SOURCE** Taste und wählen Sie den entsprechenden HDMI Eingang aus.

### **Unterstütze Signale**

![](_page_21_Picture_217.jpeg)

\*nur bei den Modellen HDTV37ST und HDTV32ST

## **Anschluss an den PC**

![](_page_22_Picture_1.jpeg)

- 1. Schließen Sie das RGB Kabel am RGB Eingang des Fernsehgerätes und am Monitorausgang des PCs an. Verwenden Sie dafür ein PC-Video-Kabel (Sub-D 15-pin).
- 2. Schließen Sie das Audiokabel am PC SOUND IN Eingang des Fernsehgerätes und den PC-Audioausgang an. Verwenden Sie dafür ein PC-Sound-Kabel (3,5 mm Stereo mini Jack).
- 3. Nachdem dies durchgeführt wurde, schalten Sie das Fernsehgerät und den PC ein.
- 4. Schalten Sie den Fernseher ein und drücken Sie **SOURCE**, dann wählen Sie **PC**.
	- Sollten die PC-Einstellungen nicht ordnungsgemäß sein, dann erscheint der Bildschirm doppelt oder verzerrt.

Korrigieren Sie eventuell die Einstellungen des Bildschirms (Menü – PC Setup) oder des PCs.

**Hinweis**: Für Details siehe im Menüpunkt: **PC**.

![](_page_22_Picture_148.jpeg)

## **Unterstützte Anzeigeauflösung (PC)**

\*nur bei dem Modell HDTV22ST

## **Anschluss der Kopfhörer**

![](_page_22_Figure_13.jpeg)

Schließen Sie den 3,5 mm Mini-Klinken-Stecker an der rechten Seite des Fernsehgerätes an um den Ton über die Kopfhörer zu hören.

#### **Hinweis**:

- Die Lautstärke der Kopfhörer kann separat im Menü (**TON/KOPFHÖRER**) geregelt werden.
- Empfohlene Impedanz 16 32 Ω

Deutsch 24

Conditional Access System (CAS) ist eine Technologie, mit der autorisierten Nutzern der Zugang zu digitalen Fernsehdiensten (DTV) vorbehalten ist, indem die übertragenen Programme verschlüsselt werden.

![](_page_23_Picture_2.jpeg)

Einsetzen eines CI-Moduls (mit Smartcard)

Ein CI-Modul sieht, wie eine PC-Karte (PCMCIA) für Laptops aus. Es gibt verschiedenartige CI-Module, die sich für verschiedene Kodierungssysteme eignen.

- 1. Befolgen Sie die Anweisungen zur Handhabung des Moduls, und setzen Sie die Smartcard in das CI-Modul ein.
- 2. Halten Sie das CI-Modul (mit der Smartcard) senkrecht.
- 3. Setzen Sie das CI-Modul vollständig in die CI-Schnittstelle am Fernsehgerät ein. Siehe Bild.

### **Hinweis:**

▪ Vergewissern Sie sich, dass die Smardcard bzw. das CI-Modul richtig herum eingesetzt wird. Das Einsetzen in der falschen Richtung kann Schäden an der Smardcard oder am CI-Modul verursachen.

## **Anschluss Netzkabel**

Anschluss des Netzkabels\* und Einschalten des **Fernsehgerätes** 

- 1. Schließen Sie das im Lieferumfang enthaltene Netzkabel an die AC IN Buchse des Fernsehgerätes an.
- 2. Stecken Sie das andere Ende des Netzkabels an eine entsprechende ordnungsgemäß installierte 230V/50Hz Steckdose an.
- 3. Drücken Sie die **POWER**\***OTaste an der rechten** Seite des Fernsehgerätes und anschließend die STANDBY  $\circlearrowleft$  Taste auf der Fernbedienung oder am Fernsehgerät. Das grüne LED leuchtet auf und das Fernsehgerät schaltet sich ein.
- 4. Um das Fernsehgerät komplett auszuschalten drücken Sie die **POWER**  $\circlearrowleft$  Taste, um es in Standby zu schalten, drücken Sie die **STANDBY O** Taste auf der Fernbedienung oder auf dem Fernsehgerät.

![](_page_24_Picture_6.jpeg)

![](_page_24_Picture_7.jpeg)

![](_page_24_Picture_8.jpeg)

\*nur bei den Modellen HDTV37ST, HDTV32ST und HDTV26ST

## **Auswahl der externen Eingänge**

Nach dem Anschluss der verschiedenen Audio- und Videosystemen (z.B. VCR, DVD-Player, Set-Top-Box) an das Fernsehgerät, kann das Bild und der Ton der verschiedenen Geräte der Eingangsquellen angezeigt werden.

- 1. Versichern Sie sich, dass alle benötigten Anschlüsse ordnungsgemäß erfolgt sind.
- 2. Drücken Sie die POWER **@** Taste bzw. die STAND-**BY**  $\bigcirc$  Taste um das Fernsehgerät einzuschalten.
- 3. Um einen externen Eingang zu wählen, drücken Sie die **SOURCE** Taste an der Fernbedienung.
- 4. Wählen Sie mit den ▼/▲ Tasten die entsprechende Quelle und bestätigen Sie mit der **OK** Taste. Dabei können folgende Quellen ausgewählt werden: **TV, VIDEO, S-VIDEO, SCART 1, SCART 2\*, COMPONENT, PC, HDMI 1, HDMI 2** oder **HDMI 3\***.
- Drücken Sie die **AV/HDMI/COMP** Taste um die Video Eingänge direkt auszuwählen.
- Drücken Sie die **TV** Taste um direkt den **TV** Modus auszuwählen**.**

\*nur bei den Modellen HDTV37ST und HDTV32ST

![](_page_24_Picture_19.jpeg)

![](_page_24_Picture_20.jpeg)

## **Installationsassistent**

Wenn Sie das Fernsehgerät nach dem Kauf zum ersten Mal einschalten oder die Voreinstellung im MENÜ-System vornehmen, wird der Installationsassistent automatisch angezeigt. Mit Hilfe des Assistenten lassen sich verfügbare TV-Kanäle problemlos einrichten.

## **Schritt 1:**

- 1. Wählen Sie mit den ▼/▲ Tasten **Menüsprache** und bestätigen Sie mit der **OK** Taste.
- 2. Wählen Sie die gewünschte Sprache mit den ▼/▲ Tasten und bestätigen sie mit der **OK** Taste. Das Bildschirmmenü wird nun in der gewählten Sprache angezeigt.
- 3. Wählen Sie **WEITER** und drücken Sie die **OK** Taste um zu bestätigen.

## **Schritt 2:**

- 1. Wählen Sie **Land** mit den ▼/▲ Tasten und bestätigen Sie mit der **OK** Taste.
- 2. Wählen Sie mit den ▼/▲ Tasten **Land** aus, in dem Sie sich befinden und bestätigen Sie mit der **OK** Taste.
- 3. Stellen Sie mit den ▼/▲ Tasten die **Zeit** und **Zeitverschiebung** ein und bestätigen Sie mit der **OK** Taste (siehe **EINSTELLUNGEN/Einstellung der Zeit**).
- 4. Wählen Sie **WEITER** und die **OK** Taste um zu bestätigen.

## **Schritt 3:**

- 1. Wenn Sie, **Automatische Kanalnummerierung**  wählen, werden die Kanäle beim Suchlauf automatisch in einer vorgegebenen Reihenfolge gespeichert. Wählen Sie **Deaktivieren**, um die Kanäle in der gefundenen Reihenfolge abzuspeichern.
- 2. Wählen Sie **WEITER** und die **OK** Taste um zu bestätigen.

![](_page_25_Picture_15.jpeg)

![](_page_25_Picture_168.jpeg)

![](_page_25_Picture_17.jpeg)

## **Erste Inbetriebnahme**

### **Schritt 4:**

Sie können Terrestrische-, Satelliten- oder Analoge Kanäle gleichzeitig suchen oder einzeln deaktivieren.

- 1. Wählen Sie mit den ▼/▲ Tasten die **Terrestrische Suche**. Anschließend wählen Sie mit den ▼/▲ Tasten das **Deaktivieren** bzw. **Zulassen** der Funktion und bestätigen diese mit der **OK** Taste.
- mit den ▼/▲ **Satellitensuche**. Anschließend wählen Sie mit den ▼/▲ Tasten das **Deaktivieren** bzw. **Zulassen** der Funktion und bestätigen diese mit der **OK** Taste.

![](_page_26_Picture_5.jpeg)

- 3. Wählen Sie mit den ▼/▲ Tasten den **Analogen Suchlauf**. Wählen Sie mit den ▼/▲ Tasten das **Deaktivieren** bzw. **Zulassen** der Funktion und bestätigen diese mit der **OK** Taste.
- 4. Wählen Sie **WEITER** und die **OK** Taste um zu bestätigen.

#### **Schritt 5:**

- 1. Wählen Sie mit den ▼/▲ Tasten **Suche der unsichtbaren Kanäle**. Wählen Sie mit den ▼/▲ Tasten das **Deaktivieren** bzw. **Zulassen** der Funktion und bestätigen diese mit der **OK** Taste.
- 2. Wählen Sie mit den ▼/▲ Tasten **Satellit** aus und bestätigen Sie diese Funktion mit der **OK** Taste. Wählen Sie zwischen **Hotbird, Astra1 oder Alle\*** aus oder wählen Sie **Setting** um andere Satelliten zu konfigurieren. Bestätigen Sie mit der **OK** Taste.

![](_page_26_Figure_11.jpeg)

- 3. Wählen Sie mit den ▼/▲ Tasten **Suchtyp** aus und bestätigen Sie diese Funktion mit der **OK** Taste. Wählen Sie zwischen **Alle, FTA** und **CAS** aus und bestätigen Sie mit der **OK** Taste.
- 4. Wählen Sie mit den ▼/▲ Tasten **Kanaltyp** aus und bestätigen Sie diese Funktion mit der **OK** Taste. Wählen Sie zwischen **Alle, TV** und **Radio** aus und bestätigen Sie mit der **OK** Taste.
- 5. Wählen Sie **ENDE**, um die Erstinstallation und die automatische Kanalsuche zu starten.
- 6. Für Details siehe auch **Automatische Kanalsuche** und **Satellite Setting.** Die Suche wird automatisch beendet und es erscheint ein Informationsfenster. Wählen Sie **JA** oder **NEIN** und bestätigen Sie mit der **OK** Taste, um die Kanäle zu speichern.
- 7. Die Anzahl der gefundenen Kanäle wird angezeigt, bestätigen Sie mit der **OK** Taste und Sie gelangen zum Live-Fernsehen.
- \* Wenn Sie mehrere Satelliten empfangen und **Satellit All** ausgewählt haben, dann müssen Sie die Satelliteneinstellungen konfigurieren. Wählen Sie dazu **Satellite Setting** und drücken Sie die **OK** Taste. Sie gelangen in ein neues Fenster. Konfigurieren Sie die Satelliten entsprechend Ihrer Antennenanlage.

**Hinweis**: Für Details siehe im Menüpunkt: **KANÄLE.**

In diesem Menüpunkt können Sie die Bildeinstellungen nach Ihren Wünschen anpassen:

## **1.1 Bild einstellen**

- 1. Drücken Sie die **MENU** Taste, um das Menü anzuzeigen.
- 2. Wählen Sie mit den ▼/▲ Tasten den Menüpunkt **BILD** aus und bestätigen Sie mit der **OK** Taste.
- 3. Wählen Sie mit den ▼/▲ Tasten **Modus** aus, bestätigen Sie mit der **OK** Taste.
- 4. Wählen Sie den gewünschten Modus mit den ▼/▲ Tasten und bestätigen Sie mit der **OK** Taste. Die Einstellmöglichkeiten können je nach Eingangsquelle variieren (z.B. TV, VIDEO, COMPONENT, PC oder HDMI).

**Personalisiert:** Wählen Sie diese Option, um die Einstellungen Kontrast, Helligkeit, Schärfe, Farbe und Tönung manuell nach Ihren Wünschen zu verändern. **Weich:** Wählen Sie diese Option, wenn sich das Fernsehgerät in einer schwach beleuchteten Umbegung befindet.

![](_page_27_Picture_7.jpeg)

**Bild**

![](_page_27_Picture_8.jpeg)

**Standard:** Wählen Sie diese Option für die optimale Darstellung von Fernsehbildern, bei normaler Umgebungsbeläuchtung aus.

**Dynamisch:** Wählen Sie diese Option für die optimale Darstellung von Fernsehbildern bei starker Umgebunsbeläuchtung aus.

5. Drücken Sie die **EXIT** Taste, um zum Live-Fernsehen zurückzukehren, oder drücken Sie die Taste **BACK**, um zum vorherigen Menü zurückzukehren.

Sie können die oben genannten Optionen auch durch das Drücken der **P. MODE** Taste an der Fernbedienung sequenziell wählen.

![](_page_27_Picture_13.jpeg)

#### **1.2 Anpassen der Bildeinstellungen**

- 1. Drücken Sie die **MENU** Taste, um das Menü anzuzeigen.
- 2. Wählen Sie mit den ▼/▲ Tasten den Menüpunkt **BILD** aus und bestätigen Sie mit der **OK** Taste.
- 3. Wählen Sie mit den ▼/▲ Tasten den gewünschten Modus (**Kontrast, Helligkeit, Schärfe, Farbe** oder **Tönung**) aus und bestätigen Sie mit der **OK** Taste.
- 4. Verändern Sie den Modus mit den ◄ / ►Tasten bis Sie zu Ihren gewünschten Ergebnis gelangen und bestätigen Sie mit der **OK** Taste.

![](_page_27_Picture_19.jpeg)

![](_page_27_Picture_20.jpeg)

Deutsch 30

## **Bild**

**Kontrast:** Regelt den Hell-Dunkel Übergang zwischen Objekten und Hintergund. **Hellikeit:** Regelt die Helligkeit des gesamten Bildschirms.

**Schärfe:** Regelt die Schärfe von Konturen.

**Farbe:** Regelt die Intensität der Farben.

**Tönung:** Regelt die Farbtöne, um natürliche Farbtöne darzustellen.

5. Drücken Sie die **EXIT** Taste, um zum Live-Fernsehen zurückzukehren, oder drücken Sie die Taste **BACK**, um zum vorherigen Menü zurückzukehren.

## **1.3 Anpassen des Farbtones**

- 1. Drücken Sie die **MENU** Taste, um das Menü anzuzeigen.
- 2. Wählen Sie mit den ▼/▲ Tasten den Menüpunkt **BILD** aus und bestätigen Sie mit der **OK** Taste.
- 3. Wählen Sie mit den ▼/▲ Tasten **Farbton** aus, bestätigen Sie mit der **OK** Taste.
- 4. Wählen Sie den gewünschten Modus mit den ▼/▲ Tasten und bestätigen Sie mit der **OK** Taste.

**Kalt 2**: Starker bläulicher Farbton. **Kalt 1**: Bläulicher Farbton. **Normal**: Standard Einstellung des Farbtones. **Warm 1**: Rötlicher Farbton. **Warm 2**: Starker rötlicher Farbton.

5. Drücken Sie die **EXIT** Taste, um zum Live-Fernsehen zurückzukehren, oder drücken Sie die Taste **BACK**, um zum vorherigen Menü zurückzukehren.

### **1.4 Bildformateinstellungen**

- 1. Drücken Sie die **MENU** Taste, um das Menü anzuzeigen.
- 2. Wählen Sie mit den ▼/▲ Tasten den Menüpunkt **BILD** aus und bestätigen Sie mit der **OK** Taste.
- 3. Wählen Sie mit den ▼/▲ Tasten **Bildschirmverhältnis** aus, bestätigen Sie mit der **OK** Taste.
- 4. Wählen Sie den gewünschten Modus mit den ▼/▲ Tasten und bestätigen Sie mit der **OK** Taste.

**Breitbild:** Mit dieser Option wird das Bildformat des

Eingangssignals automatisch an das Seitenverhältnis 16:9 angepasst.

**Automatisch:** Mit dieser Option wird das Bildformat automatisch an das Eingangssignal angepasst.

**4:3**: Mit dieser Option wird das Bildformat des Eingangssignals automatisch an das Seitenverhältnis 4:3 angepasst.

![](_page_28_Picture_193.jpeg)

![](_page_28_Picture_194.jpeg)

**Zoom 1:** Mit dieser Option wird die Bildgröße um ca. 1% erweitert. **Zoom 2:** Mit dieser Option wird die Bildgröße um ca. 10% erweitert. **Panorama:** Mit dieser Option wird das Seitenverhältnis 4:3 an das Format 16:9 angepasst, dabei werden Teile des Bildes abgeschnitten.

5. Drücken Sie die **EXIT** Taste, um zum Live-Fernsehen zurückzukehren, oder drücken Sie die Taste **BACK**, um zum vorherigen Menü zurückzukehren.

Sie können die oben genannten Optionen auch durch das Drücken der **ASPECT** Taste an der Fernbedienung sequenziell wählen.

![](_page_29_Figure_3.jpeg)

#### **Hinweis:**

▪ Verändern Sie die Bildschirmbreite bei eingeschaltenem **PIP**-Betrieb (Bild-in-Bild), wird die **PIP**-Funktion automatisch deaktiviert.

#### **1.5 Detailierte Bildeinstellungen (Fortgeschritten)**

- 1. Drücken Sie die **MENU** Taste, um das Menü anzuzeigen.
- 2. Wählen Sie mit den ▼/▲ Tasten den Menüpunkt **BILD** aus und bestätigen Sie mit der **OK** Taste.
- 3. Wählen Sie mit den ▼/▲ Tasten die Option **Fortgeschritten** aus, bestätigen Sie mit der **OK** Taste und Sie gelangen in ein neues Fenster.
- 4. Wählen Sie den Modus mit den ▼/▲ Tasten, um **Rauschminderung, Hautfarbe** oder **Dynamischer Kontrast** auszuwählen. Bestätigen Sie mit der **OK** Taste.

**Rauschminderung:** Wenn das vom Fernsehgerät empfangene Signal schwach ist, können Sie diese Funktion aktivieren um Bildschirmrauschen zu verringern.

**Hautfarbe:** Mit dieser Funktion stellen Sie den Farbabgleich der Hautfarbe ein.

**Dynamischer Kontrast:** Diese Funktion passt die Bildhelligkeit automatisch je nach Bildinformation an.

5. Drücken Sie die **EXIT** Taste, um zum Live-Fernsehen zurückzukehren, oder drücken Sie die Taste **BACK**, um zum vorherigen Menü zurückzukehren.

![](_page_29_Picture_15.jpeg)

![](_page_29_Picture_16.jpeg)

![](_page_29_Picture_17.jpeg)

### **Standbild**

- Beim Fernsehen können Sie das Bild einfrieren, indem Sie die Taste **STILL** drücken.
- Dabei erhalten Sie ein Standbild, der Ton läuft normal weiter.
- Drücken Sie die Taste nochmals, gelangen Sie wieder in den normalen TV-Modus.

![](_page_30_Picture_5.jpeg)

### **Ton**

In diesem Menüpunkt können Sie die Toneinstellungen nach Ihren Wünschen anpassen:

## **2.1 Ton einstellen**

- 1. Drücken Sie die **MENU** Taste, um das Menü anzuzeigen.
- 2. Wählen Sie mit den ▼/▲ Tasten den Menüpunkt **TON** aus und bestätigen Sie mit der **OK** Taste.
- 3. Wählen Sie mit den ▼/▲ Tasten **Modus** aus, bestätigen Sie mit der **OK** Taste.
- 4. Wählen Sie den gewünschten Modus (**Standard, Musik, Film, Sprache** oder **Personalisiert**) mit den ▼/▲ Tasten und bestätigen Sie mit der **OK** Taste.

**Standard:** Wählen Sie diese Option, um den Ton ohne Equilizer Einstellungen wiederzugeben.

**Musik:** Diese Option ist die empfohlene Einstellung zum Musik hören.

**Film:** Diese Option ist die empfohlene Einstellung für Filme.

**Sprache:** Wählen Sie diese Option, um Gesprochenes deutlicher zu hören.

**Personalisiert:** Wählen Sie diese Option, um die vom Benutzer gewünschten Toneinstellungen vorzunehmen.

![](_page_30_Picture_159.jpeg)

![](_page_30_Picture_19.jpeg)

5. Drücken Sie die **EXIT** Taste, um zum Live-Fernsehen zurückzukehren, oder drücken Sie die Taste **BACK**, um zum vorherigen Menü zurückzukehren.

Sie können diese Funktion auch durch das Drücken der **S.MODE** Taste an der Fernbedienung wählen.

![](_page_30_Picture_22.jpeg)

## **2.2 Equalizer**

- 1. Drücken Sie die **MENU** Taste, um das Menü anzuzeigen.
- 2. Wählen Sie mit den ▼/▲ Tasten den Menüpunkt **TON** aus und bestätigen Sie mit der **OK** Taste.
- 3. Wählen Sie mit den ▼/▲ Tasten **Equalizer** aus, bestätigen Sie mit der **OK** Taste und Sie gelangen in ein neues Fenster.
- 4. Wählen Sie den gewünschten Frequenzbereich mit den ◄/► Tasten und ändern Sie ihn mit den ▼/▲ Tasten nach Ihren Wünschen.

Das Fernsehgerät verfügt über folgende Einstellmöglichkeiten:

- $-100$  Hz
- 300 Hz
- $\cdot$  1.0 kHz
- $-3.0$  kHz
- $-10$  kHz

Wenn Sie die Änderungen an diesen Einstellungen vornehmen, wird der **Audio-Modus** automatisch auf **Personalisiert** umgestellt.

5. Drücken Sie die **EXIT** Taste, um zum Live-Fernsehen zurückzukehren, oder drücken Sie die Taste **BACK**, um zum vorherigen Menü zurückzukehren.

## **2.3 Balance**

- 1. Drücken Sie die **MENU** Taste, um das Menü anzuzeigen.
- 2. Wählen Sie mit den ▼/▲ Tasten den Menüpunkt **TON** aus und bestätigen Sie mit der **OK** Taste.
- 3. Wählen Sie mit den ▼/▲ Tasten **Balance** aus.
- 4. Stellen Sie mit den ◄/►Tasten die gewünschte Balance ein.
- 5. Drücken Sie die **EXIT** Taste, um zum Live-Fernsehen zurückzukehren, oder drücken Sie die Taste **BACK**, um zum vorherigen Menü zurückzukehren.

![](_page_31_Picture_20.jpeg)

![](_page_31_Picture_175.jpeg)

![](_page_31_Picture_22.jpeg)

### **2.4 Automatische Lautstärkeregelung**

- 1. Drücken Sie die **MENU** Taste, um das Menü anzuzeigen.
- 2. Wählen Sie mit den ▼/▲ Tasten den Menüpunkt **TON** aus und bestätigen Sie mit der **OK** Taste.
- 3. Wählen Sie mit den ▼/▲ Tasten **Automatische Lautstärkeregelung** aus, bestätigen Sie mit der **OK** Taste.
- 4. Wählen Sie die gewünschte Option (**Aus/Ein**) mit den ▼/▲ Tasten und bestätigen Sie mit der **OK** Taste.
- 5. Drücken Sie die **EXIT** Taste, um zum Live-Fernsehen zurückzukehren, oder drücken Sie die Taste **BACK**, um zum vorherigen Menü zurückzukehren.
- **Lautstärkeregelung:** Jeder Sender hat seine eigenen Lautstärkeeigenschaften, sodass die Lautstärke beim Wechseln des Senders unterschiedlich sein kann. Diese Einstellung passt die Lautstärke den verschiedenen Sendern automatisch an.

## **2.5 Melodie**

- 1. Drücken Sie die **MENU** Taste, um das Menü anzuzeigen.
- 2. Wählen Sie mit den ▼/▲ Tasten den Menüpunkt **TON** aus und bestätigen Sie mit der **OK** Taste.
- 3. Wählen Sie mit den ▼/▲ Tasten **Melodie** aus, bestätigen Sie mit der **OK** Taste.
- 4. Wählen Sie die gewünschte Option (**Aus, Niedrig, Mittel, Hoch**) mit den ▼/▲ Tasten und bestätigen Sie mit der **OK** Taste.
- 5. Drücken Sie die **EXIT** Taste, um zum Live-Fernsehen zurückzukehren, oder drücken Sie die Taste **BACK**, um zum vorherigen Menü zurückzukehren.

### **2.6 Toneffekt**

- 1. Drücken Sie die **MENU** Taste, um das Menü anzuzeigen.
- 2. Wählen Sie mit den ▼/▲ Tasten den Menüpunkt **TON** aus und bestätigen Sie mit der **OK** Taste.
- 3. Wählen Sie mit den ▼/▲ Tasten **Toneffekt** aus, bestätigen Sie mit der **OK** Taste.
- 4. Wählen Sie die gewünschte Option (**Aus/Ein**) mit den ▼/▲ Tasten und bestätigen Sie mit der **OK** Taste.
- 5. Drücken Sie die **EXIT** Taste, um zum Live-Fernsehen zurückzukehren, oder drücken Sie die Taste **BACK**, um zum vorherigen Menü zurückzukehren.

![](_page_32_Picture_204.jpeg)

![](_page_32_Picture_22.jpeg)

![](_page_32_Picture_23.jpeg)

Sie können die Funktion **TONEFFEKT** auch durch das Drücken der **S. EFFECT** Taste an der Fernbedienung **Ein** oder **Aus** schalten.

### **2.7 Kopfhörer**

- 1. Drücken Sie die **MENU** Taste, um das Menü anzuzeigen.
- 2. Wählen Sie mit den ▼/▲ Tasten den Menüpunkt **TON** aus und bestätigen Sie mit der **OK** Taste.
- 3. Wählen Sie mit den ▼/▲ Tasten **Kopfhörer** aus, bestätigen Sie mit der **OK** Taste und Sie gelangen in ein neues Fenster.
- 4. Wählen Sie die gewünschte Optionen (**Lautstärke, Balance, Bass** oder **Höhen**) mit den ▼/▲ Tasten und ändern Sie die Einstellungen mit den ◄/►Tasten.
- 5. Drücken Sie die **EXIT** Taste, um zum Live-Fernsehen zurückzukehren, oder drücken Sie die Taste **BACK**, um zum vorherigen Menü zurückzukehren.

In diesem Menüpunkt können Sie die TV- und Radio-Kanäle (Terrestrische, Satelliten und Analoge) einstellen. Dieser Menüpunkt ist nur im TV-Modus aktiv.

## **3.1 Kanalsuche**

- 1. Drücken Sie die **MENU** Taste, um das Menü anzuzeigen.
- 2. Wählen Sie mit den ▼/▲ Tasten den Menüpunkt **KANÄLE** aus und bestätigen Sie mit der **OK** Taste.
- 3. Geben Sie im neu erschienenen Fenster das Passwort ein.

**Hinweis**: Das voreingestellte Passwort ist: 0000.

## **3.2 Automatische Kanalsuche**

- 1. Drücken Sie die **MENU** Taste, um das Menü anzuzeigen.
- 2. Wählen Sie mit den ▼/▲ Tasten den Menüpunkt **KANÄLE** aus, bestätigen Sie mit der **OK** Taste und geben Sie das Passwort ein.

![](_page_33_Picture_17.jpeg)

fi mi **G** Tes 51. um mine mi a ma

![](_page_33_Picture_18.jpeg)

![](_page_33_Picture_19.jpeg)

![](_page_33_Picture_20.jpeg)

**Ton**

- 3. Wählen Sie mit den ▼/▲ Tasten **Automatische Suche** aus, bestätigen Sie mit der **OK** Taste und Sie gelangen in ein neues Fenster.
- 4. Wählen Sie die gewünschten Optionen (**Terrestrische Suche, Satellitensuche** oder **Analoger Suchlauf**) mit den ▼/▲ Tasten und bestätigen Sie mit der **OK** Taste, um die entsprechende Suche zuzulassen oder zu deaktivieren (**Deaktivieren/Zulassen**). Bestätigen Sie ihre Auswahl mit der **OK** Taste.
- 5. Wählen Sie **WEITER** und bestätigen Sie mit der **OK** Taste und Sie gelangen in ein neues Fenster.
- 6. Konfigurieren Sie die verschiedenen Optionen:
	- **Suche unsichtbarer Kanäle**: Wählen Sie **Aktivieren** um auch unsichtbare Kanäle (z. B. Servicekanäle) zu suchen. Wählen Sie **Deaktivieren** um diese nicht zu suchen.
	- **Satellit**: Wählen Sie den gewünschten Satellit oder **All** um alle aktivierten Satelliten zu suchen.
	- **Suchtyp**: Wählen Sie **Alle** um alle Kanäle zu suchen, **FTA** um nur die frei empfangbaren Kanäle zu suchen oder **CAS** um nur die verschlüsselten Kanäle zu suchen.
	- **Kanaltyp**: Wählen Sie **Alle** um alle Kanäle zu suchen, **TV** um nur die Fernsehkanäle zu suchen oder **Radio** um nur die Radiokanäle zu suchen.
- 7. Wählen Sie mit den ▼/▲ Tasten **Suche starten,** und bestätigen Sie mit der **OK** Taste, um die Automatische Suche zu starten.
- 8. Die Suche wird automatisch beendet und es erscheint ein Informationsfenster. Wählen Sie **JA** oder **NEIN** und bestätigen Sie mit der **OK** Taste, um die Kanäle zu speichern.
- 9. Die Anzahl der gefundenen Kanäle wird angezeigt, bestätigen Sie mit der **OK** Taste und Sie gelangen zum Live-Fernsehen.

## **3.3 Manuelle Kanalsuche**

- 1. Drücken Sie die **MENU** Taste, um das Menü anzuzeigen.
- 2. Wählen Sie mit den ▼/▲ Tasten den Menüpunkt **KANÄLE** aus, bestätigen Sie mit der **OK** Taste und geben Sie das Passwort ein.
- 3. Wählen Sie mit den ▼/▲ Tasten **Manuelle Suche** aus bestätigen Sie mit der **OK** Taste und Sie gelangen in ein neues Fenster.
- 4. Wählen Sie die gewünschten Optionen (**Terrestrische Suche, Satellitensuche** oder **Analoger Suchlauf**) mit den ▼/▲ Tasten und bestätigen Sie mit der **OK** Taste und Sie gelangen in ein neues Fenster.
- 5. **Terrestrische Suche**: Stellen Sie die Parameter **Kanäle, Frequenz, Bandbreite, Suche unsichtbarer Kanäle** und **Netzwerksuche** ein, wählen Sie **Suche starten** und bestätigen Sie mit der **OK** Taste.
	- Die Suche wird automatisch beendet und es erscheint ein Informationsfenster. Wählen Sie **JA** oder **NEIN** und bestägien Sie mit der **OK** Taste, um die Kanäle zu speichern.
	- Die Anzahl der gefundenen Kanäle wird angezeigt,

![](_page_34_Picture_20.jpeg)

![](_page_34_Picture_21.jpeg)

bestätigen Sie mit der **OK** Taste und Sie gelangen zum Live-Fernsehen.

**Satellitensuche**: Stellen Sie die Parameter **Satellit, Transponder, Netzwerksuche, Suchtyp** und **Kanaltyp** ein, wählen Sie **Suche starten** und bestätigen Sie mit der **OK** Taste. Um einen weiteren Transponder hinzuzufügen, wählen Sie **User Define**, bestätigen mit der **OK** Taste und sie gelangen in ein neues Fenster. Geben Sie **Frequenz, Polarisation, Symbol Rate** und **FEC** ein. Wählen Sie **Durchgeführt** und bestätigen Sie mit der **OK** Taste.

- Die Suche wird automatisch beendet und es erscheint ein Informationsfenster. Wählen Sie **JA** oder **NEIN** und bestägien Sie mit der **OK** Taste, um die Kanäle zu speichern.
- Die Anzahl der gefundenen Kanäle wird angezeigt, bestätigen Sie mit der **OK** Taste und Sie gelangen zum Live-Fernsehen.

**Analoger Suchlauf**: Wählen Sie den gewünschten Programmplatz aus, den Sie verändern bzw. den Sie neu belegen möchten. Geben Sie den Kanal (**Kanäle**) oder die **Frequenz**, das **Farbsystem** und das **Tonsystem** ein.

Sie können auch das **Farbsystem** und das **Tonsystem** einstellen und dann mit der Option **Suche** den gesamten Frequenzbereich durchsuchen. Drücken Sie die ◄/► Tasten um die Suche zu starten. Eventuell machen Sie auch die Feineinstellung, wählen Sie dazu **Feintuning** und ändern Sie die Option mit den ◄/► Tasten bis Sie die beste Bildqualität erreichen.

Zum Hinzufügen wählen Sie die Option **Hinzu/ Löschen**, drücken die **OK** Taste, wählen

**Hinzugefügt** und bestätigen mit der **OK** Taste. Wählen Sie **Sichern** und bestätigen Sie mit der **OK** Taste um das Programm zu speichern.

6. Drücken Sie die **EXIT** Taste, um zum Live-Fernsehen zurückzukehren, oder drücken Sie die Taste **BACK**, um zum vorherigen Menü zurückzukehren.

![](_page_35_Picture_10.jpeg)

![](_page_35_Picture_11.jpeg)

![](_page_35_Picture_12.jpeg)

![](_page_35_Picture_13.jpeg)

## **3.4 Satellite Setting**

- 1. Drücken Sie die **MENU** Taste, um das Menü anzuzeigen.
- 2. Wählen Sie mit den ▼/▲ Tasten den Menüpunkt **KANÄLE** aus, bestätigen Sie mit der **OK** Taste und geben Sie das Passwort ein.
- 3. Wählen Sie mit den ▼/▲ Tasten **Satellite Setting**  aus, bestätigen Sie mit der **OK** Taste und Sie gelangen in ein neues Fenster.
- 4. Wählen Sie **Antennentyp** mit den ▼/▲ Tasten und bestätigen Sie mit der **OK** Taste.
- h mi Ga<sub>Tu</sub> **Disam** is no
- 5. Wählen Sie zwischen **Fest installierte Antenne**, **Drehanlage** und **SCD Antenna** aus und bestätigen Sie mit der **OK** Taste. Durch das Wählen eines anderen Antennentyps, werden alle Kanäle gelöscht und müssen neu gesucht werden. Ein neues Fenster erscheint: "Alle Kanäle löschen?", um fortzufahren bestätigen Sie mit OK, um abzubrechen, wählen Sie Abbrechen und bestätigen Sie mit der **OK** Taste.

## **3.4.1 Fest installierte Antenne**

- 1. Wählen Sie **Antennentyp** mit den ▼/▲ Tasten und bestätigen Sie mit der **OK** Taste.
- 2. Wählen Sie **Fest installierte Antenne** aus und bestätigen Sie mit der **OK** Taste. Um die Fest installierte Antenne zu bearbeiten wählen Sie **Satellite Setting** mit den ▼/▲ Tasten, bestätigen Sie mit der **OK** Taste und Sie gelangen in ein neues Fenster mit folgenden Optionen:
	- **Satellit**: Drücken Sie die **OK** Taste und wählen Sie den gewünschten Satellit aus der Liste aus. Wenn Ihr gewünschter Satellit nicht in der Liste enthalten ist, wählen Sie **User Define 1-5** (Benutzerdefiniert) und konfigurieren Sie die Satelliten Einstellungen.
	- **Wählen**: Wählen Sie **Ja**, damit der gewählte Satellit in der Liste des manuellen und automatischen Suchlaufs aufscheint oder **Nein**, um diesen Satellit nicht zu verwenden.

![](_page_36_Picture_13.jpeg)

![](_page_36_Picture_14.jpeg)

- **LNB-Frequenz**: Wählen Sie die LNB-Frequenz aus. Sollte keine Frequenz in der Liste zutreffen, wählen Sie **Benutzerdefiniert** und geben Sie mit den Zifferntasten (**0-9**) die entsprechende Frequenz ein. Wenn Sie **Universal** wählen, dann ist der Menüpunkt **22 KHz Tone** nicht aktiv.
- **22 KHz Tone**: Wählen Sie zwischen **Deaktivieren** und **Zulassen.**
- **DiSEqC-Eingang**: Wählen Sie den DiSEqC Befehl entsprechend des gewählten Satelliten.
- 3. Drücken Sie die **EXIT** Taste, um zum Live-Fernsehen zurückzukehren, oder drücken Sie die Taste **BACK**, um zum vorherigen Menü zurückzukehren.

## **3.4.2 Drehanlage**

- 1. Wählen Sie **Antennentyp** mit den ▼/▲ Tasten und bestätigen Sie mit der **OK** Taste.
- 2. Wählen Sie **Drehanlage** aus und bestätigen Sie mit der **OK** Taste. Um die Drehanlage zu bearbeiten, wählen Sie **Satellite Setting** mit den ▼/▲ Tasten, bestätigen Sie mit der **OK** Taste und Sie gelangen in ein neues Fenster.

## **3.4.2.1 Motortyp**

- 1. Wählen Sie **Motortyp** mit den ▼/▲ Tasten, bestätigen Sie mit der **OK** Taste und ein neues Fenster erscheint.
- 2. Wählen Sie die **LNB-Frequenz** mit den ▼/▲ Tasten und bestätigen Sie mit der **OK** Taste. Nehmen Sie eine Auswahl aus der LNB-Frequenzliste vor. Wenn die gewünschte LNB-Frequenz nicht in der Liste vorhanden ist, wählen Sie **Benutzerdefiniert** und geben die LNB-Frequenz mit den Zifferntasten (**0-9**) ein. Bestätigen Sie mit der **OK** Taste.
- 3. Wählen Sie entsprechend ihrem Motortyp **DiSEqC Protokoll** (**USALS** oder **DiSEqC1.2**) mit den ▼/▲ Tasten und bestätigen Sie mit der **OK** Taste.

![](_page_37_Picture_8.jpeg)

- 4. Wählen Sie **Mein Längengrad** mit den ▼/▲ Tasten und bestätigen Sie mit der **OK** Taste.Geben Sie den Längengrad, auf dem Sie sich befinden, mit den Zifferntasten (**0- 9**) ein. Wählen Sie die Einstellung Ost/West (**E**/**W**) mit den ◄/►Tasten und bestätigen Sie mit der **OK** Taste.
- 5. Wählen Sie **Mein Breitengrad** mit den ▼/▲ Tasten und bestätigen Sie mit der **OK** Taste.Geben Sie den Breitengrad, auf dem Sie sich befinden, mit den Zifferntasten (**0-9**) ein. Wählen Sie die Einstellung Norden/Süden (**N**/**S**) mit den ◄/►Tasten und bestätigen Sie mit der **OK** Taste.
- 6. Drücken Sie die **EXIT** Taste, um zum Live-Fernsehen zurückzukehren, oder drücken Sie die Taste **BACK**, um zum vorherigen Menü zurückzukehren.

### **Hinweis**:

▪ Bei **DiSEqC 1.2** sind die Optionen **Mein Längengrad** und **Mein Breitengrad** nicht aktiv.

## **3.4.2.2 Satellitendaten editieren**

Sie können sich für die Verwendung eines Satelliten entscheiden und die entsprechende Satellitenposition einstellen.

- 1. Wählen Sie **Satelliten editieren** mit den ▼/▲ Tasten, bestätigen Sie mit der **OK** Taste und ein neues Fenster erscheint.
- 2. Wählen Sie **Satellit** mit den ▼/▲ Tasten und bestätigen Sie mit der **OK** Taste.Wählen Sie mit

![](_page_37_Picture_18.jpeg)

den ▼/▲ Tasten den Satelliten aus, den Sie bearbeiten möchten und bestätigen Sie die **OK** Taste.

3. Wählen Sie **Satellite Alternative** mit den ▼/▲ Tasten und drücken Sie die **OK** Taste. Sie können nun entscheiden, ob Sie den ausgewählten Satelliten verwenden möchten. **Zulassen**: Sendersuchlauf ist verfügbar.

**Deaktivieren**: Der ausgewählte Satellit ist deaktiviert. Der Sendersuchlauf ist nicht verfügbar.

- 4. Wählen Sie die **Satellite Longitude** mit den ▼/▲ Tasten und bestätigen Sie mit der **OK** Taste, um die Position des Satelliten einzugeben. Geben Sie den Längengrad, auf dem sich der Satellit befindet mit den Zifferntasten (**0-9**) ein. Wählen Sie die Einstellung Ost/ West (**E**/**W**) mit den ◄/►Tasten und bestätigen Sie mit der **OK** Taste.
- 5. Wählen Sie **Sichern** mit den ▼/▲ Tasten und bestätigen Sie mit der **OK** Taste.

### **Hinweis**:

▪ Die Option **Satellite Longitude** ist nur bei **Satellit User Define 1-5** aktiv.

## **3.4.2.3 Motor-Einstellungen**

- 1. Wählen Sie **Motor-Einstellungen** mit den ▼/▲ Tasten, bestätigen Sie mit der **OK** Taste und ein neues Fenster erscheint.
- 2. Wählen Sie **Satellit** mit den ▼/▲ Tasten und bestätigen Sie mit der **OK** Taste. Wählen Sie den Satelliten mit den ▼/▲ Tasten und bestätigen Sie mit der **OK** Taste.<br>3. Wählen Sie

![](_page_38_Picture_259.jpeg)

- Sie **Transponder** mit den ▼/▲ Tasten und bestätigen Sie mit der **OK** Taste. Wählen Sie den Transponder mit den ▼/▲ Tasten und bestätigen Sie mit der **OK** Taste. Um einen weiteren Transponder hinzuzufügen, wählen Sie **User Define**, bestätigen mit der **OK** Taste und sie gelangen in ein neues Fenster. Geben Sie **Frequenz, Polarisation, Symbol Rate** und **FEC** ein. Wählen Sie **Durchgeführt** und bestätigen Sie mit der **OK** Taste.
- 4. Wählen Sie **Art der Ansteuerung** mit den ▼/▲ Tasten und bestätigen Sie mit der **OK** Taste. Wählen Sie die gewünschte Option (**Kontinuierlich, Schritt, Zeit**) mit den ▼/▲ Tasten und bestätigen Sie mit der **OK** Taste. Wählen Sie **Schritt** oder **Zeit**, erscheint ein neues Fenster, geben Sie mit den ◄/► Tasten die Schrittweite oder Zeit ein und wählen Sie **OK** und drücken Sie die **OK** Taste um zu bestätigen. Wählen Sie **Abbrechen** und drücken Sie die **OK** Taste um die Eingabe abzubrechen.

**Kontinuierlich**: Der Motor bewegt sich kontinuierlich, bis Sie die Drehbewegung unterbrechen.

**Schritt**: Der Motor bewegt sich schrittweise um den festgelegten Wert.

**Zeit**: Der Motor bewegt sich schrittweise für den angegebenen Zeitraum.

5. Wählen Sie **Gehe zur gespeicherten Position** mit den ▼/▲ Tasten und drücken Sie die **OK** Taste, um die Antenne auf die Satellitenposition auszurichten. Warten Sie bis die Antenne die Bewegung beendet hat. Wählen Sie Abbrechen und drücken Sie die **OK** Taste um die Drehung abzubrechen. Mit den ◄/► Tasten können Sie in Bezug auf die Signalstärke und Qualitätsanzeige die Feineinstellung vornehmen.

- 6. Wählen Sie **Aktuelle Position speichern** mit den ▼/▲ Tasten und bestätigen Sie mit der **OK** Taste, um die aktuelle Position zu speichern.
- 7. Wählen Sie **Neuberechnung** mit den ▼/▲ Tasten und bestätigen Sie mit der **OK** Taste um die Position aller Satelliten in Bezug auf den gewählten Satellit und dessen aktuelle Position neu zu berechnen.

### **Hinweise**:

- Wenn im Menü **Motortyp**, **DiSEqC Protokoll USALS** ausgewählt ist, sind die Optionen **Art der Ansteuerung**, **Aktuelle Position speichern** und **Neuberechnung** nicht verfügbar.
- Sie können jede einzelne Satellitenposition korrigieren, indem Sie die Schritte 2 bis 6 wiederholen.

## **3.4.2.4 Installateur-Menü**

- 1. Wählen Sie **Installateur-Menü** mit den ▼/▲ Tasten, bestätigen Sie mit der **OK** Taste und ein neues Fenster erscheint.
- 2. Wählen Sie **Motor-Grenzen** mit den ▼/▲ Tasten und bestätigen Sie mit der **OK** Taste. Wählen Sie zwischen **Deaktivieren** und **Zulassen**.

**Zulassen**: Eine Motorbegrenzung ist eingegeben. Die Satellitenantenne schwenkt nur innerhalb des festgelegten Bereichs.

**Deaktivieren**: Die Motorbegrenzung wird deaktiviert. Die Einstellungen werden gelöscht.

- 3. Wählen Sie **Grenzungsposition** mit den ▼/▲ Tasten und bestätigen Sie mit der **OK** Taste, wählen Sie zwischen **Ost/West** und bestätigen Sie mit der **OK** Taste.
- 4. Wählen Sie **Limit setzen** mit den ▼/▲ Tasten. Bewegen Sie die Satellitenantenne mit den ◄/►Tasten nach Westen/Osten (**W**/**O**) zur gewünschten Position, stoppen Sie mit der **OK** Taste.
- 5. Wählen Sie **Position zurücksetzen** mit den ▼/▲ Tasten und bestätigen Sie mit der **OK** Taste, um alle Positionen, die Sie im Menü **Drehanlage** gespeichert haben, wieder auf die werkseitigen Einstellungen zurückzusetzen. Ein neues Fenster erscheint. Um fortzufahren wählen Sie **OK** und bestätigen Sie mit der **OK** Taste, um den Vorgang abzubrechen wählen Sie **Abbrechen** und bestätigen Sie mit der **OK** Taste. Bitte warten Sie bis die Einstellungen gelöscht sind.

### **Hinweis**:

- Wenn **Motor-Grenzen** auf **Zulassen** eingestellt ist, sind die Optionen **Grenzposition** und **Limit setzen** nicht verfügbar.
- Wenn Sie ein neues Limit setzen wollen, müssen Sie zuerst **Motor-Grenzen Deaktivieren** wählen.
- Nach dem Einstellen werden die Motor-Grenzen automatisch aktiviert (**Zulassen**).

![](_page_39_Picture_19.jpeg)

## **3.4.3 SCD Antenna**

- 1. Wählen Sie **Antennentyp** mit den ▼/▲ Tasten und bestätigen Sie mit der **OK** Taste.
- 2. Wählen Sie **SCD Antenna** aus und bestätigen Sie mit der **OK** Taste. Um die SCD Antenna zu bearbeiten wählen Sie **Satellite Setting** mit den ▼/▲ Tasten, bestätigen Sie mit der **OK** Taste und Sie gelangen in ein neues Fenster mit folgenden Optionen:
	- **Satellit**: Drücken Sie die **OK** Taste und wählen Sie den gewünschten Satellit aus der Liste aus. Wenn Ihr gewünschter Satellit nicht in der Liste enthalten ist, wählen Sie **User Define 1-5** (Benutzerdefiniert) und konfigurieren Sie die Satelliten Einstellungen.
	- **Wählen**: Wählen Sie **Ja**, damit der gewählte Satellit in der Liste des manuellen und automatischen Suchlaufs aufscheint oder **Nein**, um diesen Satellit nicht zu verwenden.
	- **LNB-Frequenz**: Wählen Sie die LNB-Frequenz aus. Sollte keine Frequenz in der Liste zutreffen, wählen Sie **Benutzerdefiniert** und geben Sie mit den Zifferntasten (**0-9**) die entsprechende Frequenz ein.
	- **Single Cable System**: Wählen Sie entsprechend ihrem Anschluss **Band 1-8**.
	- **Band Frequency**: Wählen Sie entsprechend ihrem Anschluss und Band die Frequenz aus der Liste aus. Sollte keine Frequenz in der Liste zutreffen, wählen Sie **User Define** (Benutzerdefiniert) und geben Sie mit den Zifferntasten (**0-9**) die entsprechende Frequenz ein.
	- **Satellite Position**: Wählen Sie die Position entsprechend des gewählten Satelliten aus.
- 3. Drücken Sie die **EXIT** Taste, um zum Live-Fernsehen zurückzukehren, oder drücken Sie die Taste **BACK**, um zum vorherigen Menü zurückzukehren.

## **3.5 Kanäle editieren**

- 1. Drücken Sie die Taste **MENU** um ins Hauptmenü zu gelangen.
- 2. Wählen Sie die Option **KANÄLE** mittels der Tasten ▼/▲, bestätigen Sie die Wahl durch Drücken der Taste **OK** und geben Sie anschließend Ihr Passwort ein.
- 3. Wählen Sie die Option **Kanäle editieren** mittels der Tasten▼/▲ und bestätigen Sie die Wahl durch Drücken der Taste **OK**. Ein neues Fenster öffnet sich auf dem Bildschirm.
- 4. Wählen Sie die gewünschte Option (**Kanallisten editieren, Favoritenkanäle editieren** oder **Automatische Kanalnummerierung**) mit den ▼/▲ Tasten und bestätigen Sie die Wahl durch Drücken der Taste **OK**.

![](_page_40_Picture_195.jpeg)

## **3.5.1 Kanallisten editieren**

- 1. Benutzen Sie die Tasten ▼/▲ um den gewünschten Kanal zu markieren und bestätigen Sie die Wahl durch das Drücken der **OK** Taste.
- 2. Drücken Sie die **ROTE** Taste um den Kursor zum Fenster mit den verfügbaren Funktionen (**Bewegen, Sperren, Löschen, Alles löschen, Umbenennen**) zu bewegen. Die verfügbaren Funktionen variieren in Abhängigkeit von der Anzahl der gewählten Kanäle.
- 3. Nachdem Sie die gewünschten Änderungen durchgeführt haben, drücken Sie die Taste **EXIT**. Auf dem Bildschirm erscheint ein Hinweis. Wählen Sie **Ja** und drücken Sie **OK** um alle Änderungen zu speichern oder wählen Sie **Nein** und drücken Sie **OK** um das Menü ohne Speicherung zu verlassen.

### **Hinweise**:

- Benutzen Sie die **ROTE** Taste um den Kursor von der Kanalliste zur Liste der Funktionen und umgekehrt zu bewegen.
- Benutzen Sie die **TV/Radio** Taste um zwischen der TV- und Radio-Kanalliste umzuschalten.
- In der Kanalliste können Sie mehrere Kanäle gleichzeitig auswählen.
- Analoge Kanäle können nicht umbenannt werden.
- Ist die Automatische Kanalnummerierung aktiviert, lassen sich die Kanäle nicht bewegen.

## **3.5.2 Favoritenkanäle editieren**

### **3.5.2.1 Einen Kanal einer Favoritenliste hinzufügen:**

- 1. Wählen Sie die Option ♥ **Bevorz.** mittels der Tasten ◄/►/▼/▲ und drücken Sie anschließend die Taste **OK** um die Liste der verfügbaren Favoritenlisten zu öffnen. Verwenden Sie die Tasten ▼/▲ um die gewünschte Gruppe (**Bevorz. 1-5**) zu markieren und drücken Sie die Taste **OK** um Ihre Wahl zu bestätigen.
- 2. Benutzen Sie die Tasten ◄/► um den Kursor zur TV-Kanalliste zu bewegen.
- 3. Benutzen Sie die Tasten ▼/▲ um den gewünschten Kanal zu markieren und drücken Sie die Taste **OK** um Ihre Wahl zu bestätigen.

![](_page_41_Picture_184.jpeg)

![](_page_41_Picture_17.jpeg)

![](_page_41_Picture_18.jpeg)

![](_page_41_Picture_19.jpeg)

![](_page_41_Picture_185.jpeg)

- 4. Wählen Sie die Option ► **Hinzufügen** mittels der Tasten ◄/►/▼/▲ und drücken Sie anschließend die Taste **OK** um den Kanal der aktiven Favoritenliste (**Bevorz. 1-5**) hinzuzufügen.
- 5. Wiederholen Sie die Schritte 2 bis 4 um weitere Kanäle hinzuzufügen.

### **3.5.2.2 Einen Kanal aus einer Favoritenliste entfernen:**

- 1. Wählen Sie die Option ♥ **Bevorz.** mittels der Tasten ◄/►/▼/▲ und drücken Sie anschließend die Taste **OK** um die Liste der verfügbaren Favoritenlisten zu öffnen. Verwenden Sie die Tasten ▼/▲ um die gewünschte Gruppe (**Bevorz. 1-5**) zu markieren und drücken Sie die Taste **OK** um Ihre Wahl zu bestätigen.
- 2. Benutzen Sie die Tasten ◄/► um den Kursor zur Favoritenliste **Bevorz. 1-5** zu bewegen.
- 3. Benutzen Sie die Tasten ▼/▲ um den gewünschten Kanal zu markieren und drücken Sie die Taste **OK** um Ihre Wahl zu bestätigen.
- 4. Wählen Sie die Option ◄ **Entfernen** mittels der Tasten ◄/►/▼/▲ und drücken Sie anschließend die Taste **OK** um den Kanal aus der aktiven Favoritenliste (**Bevorz. 1-5**) zu entfernen.
- 5. Wiederholen Sie die Schritte 2 bis 4 um weitere Kanäle zu entfernen.

![](_page_42_Figure_9.jpeg)

![](_page_42_Picture_202.jpeg)

Nachdem Sie die gewünschten Änderungen durchgeführt haben, drücken Sie die Taste **EXIT**. Auf dem Bildschirm erscheint ein Hinweis. Wählen Sie **Ja** und drücken Sie **OK** um alle Änderungen zu speichern oder wählen Sie **Nein** und drücken Sie **OK** um das Menü ohne Speicherung zu verlassen.

#### **Hinweise:**

- Verwenden Sie die **ROTE** Taste um die Kanalliste numerisch oder alphabetisch zu ordnen.
- In der TV-Kanalliste und den Favoritenlisten **Bevorz. 1-5** können Sie mehrere Kanäle gleichzeitig auswählen.
- In den Favoritenlisten **Bevorz. 1-5** können Sie einzelne Kanäle mittels der Funktion **Bewegen** verschieben.
- Das Editieren von Favoritenkanälen ist auf TV-Kanäle beschränkt.

#### **3.5.3 Automatische Kanalnummerierung**

- 1. Benutzen Sie die Tasten ▼/▲ um die gewünschte Option (**Deaktivieren/Zulassen**) zu wählen und bestätigen Sie die Wahl durch das Drücken der **OK** Taste.
- 2. Nachdem Sie eine andere Option als die derzeit aktive gewählt haben, erscheint ein Hinweis auf dem Bildschirm der Sie auffordert die digitalen terrestrischen Kanäle erneut

zu suchen. Wählen Sie **OK** und drücken Sie **OK** um fortzufahren oder wählen Sie **Löschen** und drücken Sie **OK** um den Vorgang abzubrechen.

#### **Hinweise:**

- Die **Automatische Kanalnummerierung** ist auf die digitalen terrestrischen Kanäle beschränkt.
- Sofern die **Automatische Kanalnummerierung** aktiviert wurde, können Satellitenkanäle nicht unter den Programmplatz 1000 verschoben werden.

## **3.6 Automatisches Update**

Sie können die terrestrischen Kanäle mittels der automatischen Update-Funktion aktualisieren. 1. Drücken Sie die **MENU** Taste, um das Menü anzuzeigen.

- 2. Wählen Sie mit den ▼/▲ Tasten den Menüpunkt **KANÄLE** aus, bestätigen Sie mit der **OK** Taste und geben Sie das Passwort ein.
- 3. Wählen Sie mit den ▼/▲ Tasten **Auto Update** aus, bestätigen Sie mit der **OK** Taste und Sie gelangen in ein neues Fenster.
- 4. Wählen Sie mit den ▼/▲ Tasten die gewünschten Optionen **(Automatische Suche in Standby, Automatische Suche in Betrieb, Uhrzeit für die Suche** oder **Frequenz)** und bestätigen Sie mit der **OK** Taste. Stellen Sie die gewünschten Werte ein und bestätigen Sie nochmals mit der **OK** Taste.
- 5. Drücken Sie die **EXIT** Taste, um zum Live-Fernsehen zurückzukehren, oder drücken Sie die Taste **BACK**, um zum vorherigen Menü zurückzukehren.

## **3.7 Software Update**

- 1. Drücken Sie die **MENU** Taste, um das Menü anzuzeigen.
- 2. Wählen Sie mit den ▼/▲ Tasten den Menüpunkt **KANÄLE** aus, bestätigen Sie mit der **OK** Taste und geben Sie das Passwort ein.
- 3. Wählen Sie mit den ▼/▲ Tasten **Software Update** aus, bestätigen Sie mit der **OK** Taste und Sie gelangen in ein neues Fenster.
- 4. Wählen Sie zwischen **Automatisches Update** und **Manuelles Update** und bestätigen Sie mit der **OK** Taste.

![](_page_43_Picture_221.jpeg)

- 5. Wenn Sie **Automatisches Update** wählen, haben Sie folgende Optionen zur Auswahl: **SW Update in Standby, SW Update in Betrieb, Uhrzeit für die Suche** und **Frequenz. Deaktivieren/Aktivieren** Sie den gewünschten Update Modus bzw. stellen Sie die Uhrzeit ein und bestätigen Sie mit der **OK** Taste. Wenn Sie **Manuelles Update** wählen, haben Sie folgende Optionen zur Auswahl: **Terrestrisch** oder **Satellit**, bestätigen Sie mit der **OK** Taste. **Terrestrisch:**
	- Konfigurieren Sie die Optionen: **Kanäle, Frequenz, Bandbreite, Suche unsichtbarer Kanäle, Netzwerksuche.**
	- Um die Suche zu starten, wählen Sie mit den ▼/▲ Tasten **Suche Starten** und bestätigen Sie mit der **OK** Taste.

**Satellit:**

- Konfigurieren Sie die Optionen: **Satellit, Transponder, Netzwerksuche, Suchtyp, Kanaltyp.**
- Wählen Sie mit den ▼/▲ Tasten die **Suche Starten** Funktion und die Suche wird gestartet. Bestätigen Sie nach jeder Wahl mit der **OK** Taste.
- 6. Drücken Sie die **EXIT** Taste, um zum Live-Fernsehen zurückzukehren, oder drücken Sie die Taste **BACK**, um zum vorherigen Menü zurückzukehren.

## **PIP - Bild in Bild**

#### **4.1 Bild-in-Bild Funktion**

Sie können innerhalb des Hauptbildes ein weiteres Bildfenster einblenden. Während auf dem Hauptbildfenster das aktuelle Programm läuft, können Sie gleichzeitig die Wiedergabe von einem angeschlossenen Gerät (DVD, PC, Video usw.) im Auge behalten.

- 1. Drücken Sie die **MENU** Taste, um das Menü anzuzeigen.
- 2. Wählen Sie mit den ▼/▲ Tasten den Menüpunkt **PIP** aus und bestätigen Sie mit der **OK** Taste.
- 3. Wählen Sie mit den ▼/▲ Tasten **Modus** aus und bestätigen Sie mit der **OK** Taste.
- 4. Stellen Sie mit den ▼/▲Tasten den Modus auf **Ein** oder **AUS** und bestätigen Sie mit der **OK** Taste.
- 5. Drücken Sie die **EXIT** Taste, um zum Live-Fernsehen zurückzukehren, oder drücken Sie die Taste **BACK**, um zum vorherigen Menü zurückzukehren.
- **Hinweis**: Um die **PIP-Quelle, die Größe** und die **Position** zu definieren, muss der Modus auf **EIN** gestellt sein.

Sie können diese Funktion auch durch das Wählen der **PIP** Taste an der Fernbedienung aktivieren oder deaktivieren.

![](_page_44_Picture_15.jpeg)

![](_page_44_Picture_16.jpeg)

![](_page_44_Picture_17.jpeg)

## **4.2 Bild-in-Bild (PIP) Quelle auswählen**

- 1. Drücken Sie die **MENU** Taste, um das Menü anzuzeigen.
- 2. Wählen Sie mit den ▼/▲ Tasten den Menüpunkt **PIP** aus und bestätigen Sie mit der **OK** Taste.
- 3. Wählen Sie mit den ▼/▲ Tasten **PIP-Quelle** aus und bestätigen Sie mit der **OK** Taste.
- 4. Wählen Sie mit den ▼/▲ Tasten die gewünschte Eingangsquelle aus (**TV, Video, S-Video, SCART 1, SCART 2\*, Component, PC, HDMI 1, HDMI 2** oder **HDMI 3\***) und bestätigen Sie mit der **OK** Taste.
- 5. Drücken Sie die **EXIT** Taste, um zum Live-Fernsehen zurückzukehren, oder drücken Sie die Taste **BACK**, um zum vorherigen Menü zurückzukehren.

Sie können die externe Eingangsquelle auch durch das Drücken der **P.SOURCE** Taste auf der Fernbedienung wählen.

## **4.3 Bild-in-Bild (PIP) Größe ändern**

- 1. Drücken Sie die **MENU** Taste, um das Menü anzuzeigen.
- 2. Wählen Sie mit den ▼/▲ Tasten den Menüpunkt **PIP** aus und bestätigen Sie mit der **OK** Taste.
- 3. Wählen Sie mit den ▼/▲ Tasten **Größe** aus und bestätigen Sie mit der **OK** Taste.
- 4. Wählen Sie mit den ▼/▲ Tasten die gewünschte Größe aus **(Klein, Breit, PBP1, PBP2** oder **POP)**  und bestätigen Sie mit der **OK** Taste.
- 5. Drücken Sie die **EXIT** Taste, um zum Live-Fernsehen zurückzukehren, oder drücken Sie die Taste **BACK**, um zum vorherigen Menü zurückzukehren.

Sie können diese Funktion auch durch das Drücken der **P.SIZE** Taste auf der Fernbedienung wählen.

![](_page_45_Picture_15.jpeg)

![](_page_45_Picture_16.jpeg)

![](_page_45_Picture_17.jpeg)

![](_page_45_Picture_18.jpeg)

## **PIP - Bild in Bild**

## **4.4 Bild-in-Bild (PIP) Position ändern**

- 1. Drücken Sie die **MENU** Taste, um das Menü anzuzeigen.
- 2. Wählen Sie mit den ▼/▲ Tasten den Menüpunkt **PIP** aus und bestätigen Sie mit der **OK** Taste.
- 3. Wählen Sie mit den ▼/▲ Tasten **Position** aus, bestätigen Sie mit der **OK** Taste.
- 4. Wählen Sie mit den ▼/▲ Tasten eine der 4 möglichen Positionen aus

![](_page_46_Figure_6.jpeg)

und bestätigen Sie mit der **OK** Taste.

5. Drücken Sie die **EXIT** Taste, um zum Live-Fernsehen zurückzukehren, oder drücken Sie die Taste **BACK**, um zum vorherigen Menü zurückzukehren.

Sie können diese Funktion auch durch Drücken der **POSITION** Taste auf der Fernbedienung wählen. Das PIP-Fenster ändert sich bei jedem Drücken der Taste in folgender Reihenfolge:

![](_page_46_Picture_10.jpeg)

## **4.5 Position wechseln zwischen Haupt- und Nebenbild**

Durch das Dücken der **P.SWAP** Taste auf der Fernbedienung können Sie die Quelle des Hauptbildes mit dem Nebenbild vertauschen.

![](_page_46_Picture_13.jpeg)

![](_page_46_Picture_14.jpeg)

![](_page_46_Picture_15.jpeg)

![](_page_46_Picture_16.jpeg)

![](_page_46_Picture_17.jpeg)

## **5.1 Sprache auswählen**

- 1. Drücken Sie die **MENU** Taste, um das Menü anzuzeigen.
- 2. Wählen Sie mit den ▼/▲ Tasten den Menüpunkt **Einstellungen** aus und bestätigen Sie mit der **OK** Taste.
- 3. Wählen Sie mit den ▼/▲ Tasten **Sprache** aus, bestätigen Sie mit der **OK** Taste und Sie gelangen in ein neues Fenster.
- 4. Wählen Sie mit den ▼/▲ Tasten die gewünschte Option (**Menüsprache, Audiosprache** oder **Untertitelsprache**) aus und bestätigen Sie mit der **OK** Taste. Wählen Sie eine der verfügbaren Menüsprachen (**Englisch, Deutsch, Französisch, Italienisch, Spanisch,...**) aus und bestätigen Sie mit der **OK** Taste.
- 5. Drücken Sie die **EXIT** Taste, um zum Live-Fernsehen zurückzukehren.

## **5.2 Einstellung der Zeit**

- 1. Drücken Sie die **MENU** Taste, um das Menü anzuzeigen.
- 2. Wählen Sie mit den ▼/▲ Tasten den Menüpunkt **Einstellungen** aus und bestätigen Sie mit der **OK** Taste.
- 3. Wählen Sie mit den ▼/▲ Tasten **Zeit** aus, bestätigen Sie mit der **OK** Taste und Sie gelangen in ein neues Fenster.
- 4. Wählen Sie mit den ▼/▲ Tasten die Option **Zeiteinstellung** aus und bestätigen Sie mit der **OK** Taste. Wählen Sie **Automatisch**, wird die Zeit automatisch eingestellt. Wählen Sie hingegen **Manuell**, so müssen Sie die Zeit manuell einstellen.

**Automatische Zeiteinstellung**: Uhrzeit und Datum werden automatisch vom aktuell gewählten Programm übernommen.

Sie können die Zeitverschiebung ebenfalls automatisch (**Auto**) einstellen, auch diese wird vom aktuell gewählten Programm übernommen, je nach Zeitzone in der Sie sich befinden (GMT –12:00 bis GMT +13:00). Wählen Sie **Sommerzeit** und bestätigen Sie mit der **OK** Taste. Wählen Sie **Deaktivieren** für die Winterzeit oder **Zulassen** für die Sommerzeit.

![](_page_47_Picture_14.jpeg)

![](_page_47_Picture_15.jpeg)

![](_page_47_Picture_16.jpeg)

![](_page_47_Picture_17.jpeg)

## **Einstellungen**

**Manuelle Zeiteinstellung**: Geben Sie mit den Zifferntasten (**0-9**) die Zeit und das Datum ein.

**Einschalt-Timer**: Wenn Sie möchten dass sich das Gerät zu einer bestimmten Zeit auf ein bestimmtes Programm einschaltet, dann wählen Sie **Zulassen** und bestätigen Sie mit der **OK** Taste.

Wählen Sie mit den **▼/▲** Tasten den Unterpunkt **Zeit** aus und bestätigen Sie mit der **OK** Taste. Geben Sie die gewünschte Einschaltzeit mit den Zifferntasten (**0-9**) ein.

Wählen Sie mit den **▼/▲ Tasten den Unterpunkt Eingang** aus und bestätigen Sie mit der **OK** Taste. Wählen Sie die gewünschte Quelle (**TV, VIDEO, SVIDEO, SCART 1, SCART 2\*, COMPONENT, PC, HDMI 1, HDMI 2** oder **HDMI 3\***) aus und bestätigen Sie mit der **OK** Taste. Wählen Sie **TV**,

![](_page_48_Picture_5.jpeg)

![](_page_48_Picture_6.jpeg)

dann müssen Sie zwischen **TV** und **Radio** wählen. Bestätigen Sie mit der **OK** Taste und geben Sie mit den Zifferntasten (**0-9**) den gewünschten Programmplatz ein. Bestätigen Sie erneut mit der **OK** Taste.

**Ausschalt-Timer**: Wenn Sie möchten dass sich das Gerät zu einer bestimmten Zeit ausschaltet, dann wählen Sie **Zulassen** und bestätigen Sie mit der **OK** Taste. Wählen Sie mit den ▼/▲ Tasten den Unterpunkt Zeit aus und bestätigen Sie mit der **OK** Taste. Geben Sie die gewünschte Ausschaltzeit mit den Zifferntasten (**0-9**) ein.

5. Drücken Sie die **EXIT** Taste, um zum Live-Fernsehen zurückzukehren, oder drücken Sie die Taste **BACK**, um zum vorherigen Menü zurückzukehren.

Sie können die Zeit-Anzeige auch durch das Drücken der **INFO** Taste auf der Fernbedienung aufrufen.

### **Sleep Timer**

Sie können diese Funktion durch das Drücken der **SLEEP** Taste auf der Fernbedienung aufrufen. Bei jedem Drücken der **SLEEP** Taste ändert sich die Zeitspanne des Sleep-Timers in folgeder Reihenfolge:

**Aus, 15, 30, 60, 90, 120, 180 Minuten**.

![](_page_48_Picture_14.jpeg)

![](_page_48_Picture_15.jpeg)

\*nur bei den Modellen HDTV37ST und HDTV32ST

## **5.3 OSD-Tonalität**

- 1. Drücken Sie die **MENU** Taste, um das Menü anzuzeigen.
- 2. Wählen Sie mit den ▼/▲ Tasten den Menüpunkt **Einstellungen** aus und bestätigen Sie mit der **OK** Taste.
- 3. Wählen Sie mit den ▼/▲ Tasten **OSD-Tonalität** aus und bestätigen Sie mit der **OK** Taste.
- 4. Wählen Sie mit den ▼/▲ Tasten die gewünschte Option **(Matt, Niedrig, Mittel** oder **Hoch)** aus und bestätigen Sie mit der **OK** Taste.

![](_page_49_Picture_6.jpeg)

5. Drücken Sie die **EXIT** Taste, um zum Live-Fernsehen zurückzukehren, oder drücken Sie die Taste **BACK**, um zum vorherigen Menü zurückzukehren.

## **5.4 Blauer Bildschirm**

Wenn die Funktion aktiviert wird, erscheint bei fehlendem oder schwachem Eingangssignal der Bildschirm blau.

- 1. Drücken Sie die **MENU** Taste, um das Menü anzuzeigen.
- 2. Wählen Sie mit den ▼/▲ Tasten den Menüpunkt **Einstellungen** aus und bestätigen Sie mit der **OK** Taste.
- 3. Wählen Sie mit den ▼/▲ Tasten **Blauer Bildschirm** aus und bestätigen Sie mit der **OK** Taste.
- 4. Wählen Sie mit den ▼/▲ Tasten die Option **Aus** oder **Ein** aus und bestätigen Sie mit der **OK** Taste.
- 5. Drücken Sie die **EXIT** Taste, um zum Live-Fernsehen zurückzukehren, oder drücken Sie die Taste **BACK**, um zum vorherigen Menü zurückzukehren.

### **5.5 Kindersicherung**

- 1. Drücken Sie die **MENU** Taste, um das Menü anzuzeigen.
- 2. Wählen Sie mit den ▼/▲ Tasten den Menüpunkt **Einstellungen** aus, bestätigen Sie mit der **OK** Taste.
- 3. Wählen Sie mit den ▼/▲ Tasten **Kindersicherung** aus und bestätigen Sie mit der **OK** Taste.
- 4. Ein neues Fenster für die Passworteingabe erscheint. Geben Sie Ihr Passwort bzw. das voreingestellte Passwort 0000 ein.
- 5. Wählen Sie mit den ▼/▲ Tasten die gewünschte Option **(Einstufung Zensur, Passwort ändern**

![](_page_49_Picture_21.jpeg)

![](_page_49_Picture_22.jpeg)

## **Einstellungen**

oder **Menüsperre)** und bestätigen Sie mit der **OK** Taste, um die Optionen zu aktivieren oder deaktivieren.

**Einstufung Zensur:** Wählen Sie zwischen **Alle zeigen, 7, 12, 14, 18** oder **Alle sperren** und bestätigen Sie mit der **OK** Taste.

**Passwort ändern:** Es erscheint ein neues Fenster für die Eingabe des neuen Passwortes. Geben Sie Ihr persönliches Passwort ein. Drücken Sie zur Bestätigung die **OK** Taste und

![](_page_50_Picture_4.jpeg)

geben Sie Ihr Passwort erneut ein. Zum Abbrechen wählen Sie **Löschen**. **Menüsperre:** Wählen Sie zwischen **Deaktivieren** und **Zulassen** und bestätigen Sie mit der **OK** Taste.

- **Hinweis:** Ist die Menüsperre aktiviert müssen Sie, um ins Menü zu gelangen das Passwort eingeben.
- 6. Drücken Sie die **EXIT** Taste, um zum Live-Fernsehen zurückzukehren, oder drücken Sie die Taste **BACK**, um zum vorherigen Menü zurückzukehren.

### **5.6 USB Anschluss**

- 1. Drücken Sie die **MENU** Taste, um das Menü anzuzeigen.
- 2. Wählen Sie mit den ▼/▲ Tasten den Menüpunkt **Einstellungen** aus, bestätigen Sie mit der **OK** Taste.
- 3. Wählen Sie mit den ▼/▲ Tasten **USB** aus, bestätigen Sie mit der **OK** Taste und ein neues Fenster erscheint.

4. Wählen Sie die gewünschte Option **(Software-Update, Datenübertragung TV→USB** oder **Daten-übertragung USB→TV)** mit den ▼/▲ Tasten und bestätigen Sie mit der **OK** Taste.

5. Drücken Sie die **EXIT** Taste, um zum Live-Fernsehen zurückzukehren, oder drücken Sie die Taste **BACK**, um zum vorherigen Menü zurückzukehren.

### **5.7 Status**

In diesem Menüpunkt erhalten Sie Informationen über **Hardware-Version, Software-Version, Loader-Version, System ID, Updatedatum, ATV Software-Version** und **ATV Updatedatum**.

1. Drücken Sie die **MENU** Taste, um das Menü anzuzeigen.

![](_page_50_Picture_17.jpeg)

![](_page_50_Picture_199.jpeg)

**Einstellungen**

- 2. Wählen Sie mit den ▼/▲ Tasten den Menüpunkt **Einstellungen** aus, bestätigen Sie mit der **OK** Taste.
- 3. Wählen Sie mit den ▼/▲ Tasten **Status** aus, bestätigen Sie mit der **OK** Taste und das Status-Fenster erscheint.
- 4. Drücken Sie die **EXIT** Taste, um zum Live-Fernsehen zurückzukehren, oder drücken Sie die Taste **BACK**, um zum vorherigen Menü zurückzukehren.

## **5.8 Voreinstellung**

- 1. Drücken Sie die **MENU** Taste, um das Menü anzuzeigen.
- 2. Wählen Sie mit den ▼/▲ Tasten den Menüpunkt **Einstellungen** aus, bestätigen Sie mit der **OK** Taste.
- 3. Wählen Sie mit den ▼/▲ Tasten **Voreinstellung** aus, bestätigen Sie mit der **OK** Taste und ein neues Fenster erscheint.
- 4. Wählen Sie mit den ▼/▲ Tasten die gewünschte Option (**Alle Kanäle löschen** oder **Voreinstellung**) aus und bestätigen Sie mit der **OK** Taste.

![](_page_51_Picture_9.jpeg)

**Alle Kanäle löschen:** Wählen Sie **OK** und bestätigen Sie mit der **OK** Taste zum Löschen aller Kanäle oder wählen Sie **Löschen** zum Abbrechen.

**Voreinstellung:** Wählen Sie **OK** und bestätigen Sie mit der **OK** Taste zum Aktivieren der werkseitigen Voreinstellungen oder wählen Sie **Löschen** zum Abbrechen.

**Hinweis**: Verwenden Sie diese Funktion bitte mit Bedacht.

5. Drücken Sie die **EXIT** Taste, um zum Live-Fernsehen zurückzukehren, oder drücken Sie die Taste **BACK**, um zum vorherigen Menü zurückzukehren.

## **5.9 Common Interface**

- 1. Drücken Sie die **MENU** Taste, um das Menü anzuzeigen.
- 2. Wählen Sie mit den ▼/▲ Tasten den Menüpunkt **Einstellungen** aus **und** bestätigen Sie mit der **OK** Taste.
- 3. Wählen Sie mit den ▼/▲ Tasten **Common Interface** aus, bestätigen Sie mit der **OK** Taste und ein neues Fenster erscheint.
- 4. In diesem Fenster scheint das entsprechende Entschlüsselungsmodul (CI) auf oder es erscheint **Leer**, wenn kein Modul eingeschoben ist.
- 5. Drücken Sie die **OK** Taste um in das Menü des Entschlüsselungsmodules zu gelangen.
- 6. Drücken Sie die **EXIT** Taste, um zum Live-Fernsehen zurückzukehren.

![](_page_51_Picture_21.jpeg)

## **Anzeigen der TV Informationen**

Drücken Sie die **INFO** Taste auf der Fernbedienung. Im TV Modus wird das Programm und die Zeit angezeit, ist ein anderer Eingang gewählt, dann werden allgemeine Informationen angezeigt. Drücken Sie die **INFO** Taste nochmals, gelangen Sie wieder in den normalen TV-Modus.

**Bildmodus**: Aktueller Bildmodus **Tonmodus**: Aktueller Tonmodus **Aspect Ratio**: Aktuelles Bildformat **Stereo-Modus**: Aktuelles Ton-System **Sleep Timer**: Aktueller Sleep Timer **Auflösung**: Auflösung der Eingangsquelle (nur bei Component/PC/HDMI Eingang)

## **Einstellen des PCs**

In diesem Menüpunkt können Sie das Fernsehgerät ensptechend ihrem PC anpassen. Dieser Menüpunkt ist nur im PC-Modus aktiv.

### **6.1 Automatische Regelung**

- 1. Drücken Sie die **MENU** Taste, um das Menü anzuzeigen.
- 2. Wählen Sie mit den ▼/▲ Tasten **PC** und bestätigen Sie mit der **OK** Taste.
- 3. Wählen Sie mit den ▼/▲ Tasten den Menüpunkt **Automatische Regelung** aus und bestätigen Sie mit der **OK** Taste, um die Bildschirmposition und die Größen-Einstellungen automatisch zu regeln.
- 4. Drücken Sie die **EXIT** Taste, um zum **PC-Modus** zurückzukehren, oder drücken Sie die Taste **BACK**, um zum vorherigen Menü zurückzukehren.

![](_page_52_Picture_10.jpeg)

#### **6.2 Regelung der Bildposition**

- 1. Drücken Sie die **MENU** Taste, um das Menü anzuzeigen.
- 2. Wählen Sie mit den ▼/▲ Tasten **PC** und bestätigen Sie mit der **OK** Taste.
- 3. Wählen Sie **Bildposition** mit den ▼/▲ Tasten und bestätigen Sie mit der **OK** Taste. Ein neues Fenster erscheint.

**Horizontale Position**: Bewegen sie den PC-Bildschirm mit den ◄/► nach rechts oder links, um die horizontale Position einzustellen.

![](_page_52_Picture_16.jpeg)

**Vertikale Position**: Bewegen sie den PC-Bildschirm mit den ▲/▼, um die vertikale Position einzustellen.

4. Drücken Sie die **EXIT** Taste, um zum **PC-Modus** zurückzukehren, oder drücken Sie die Taste **BACK**, um zum vorherigen Menü zurückzukehren.

## **6.3 Regelung der Phase**

- 1. Drücken Sie die **MENU** Taste, um das Menü anzuzeigen.
- 2. Wählen Sie mit den ▼/▲ Tasten **PC** und bestätigen Sie mit der **OK** Taste.
- 3. Wählen Sie **Phase** mit den ▼/▲ Tasten und verändern Sie diese mit den ◄/► Tasten.
- 4. Drücken Sie die **EXIT** Taste, um zum **PC-Modus** zurückzukehren, oder drücken Sie die Taste **BACK**, um zum vorherigen Menü zurückzukehren.

## **6.4 Regelung der Clocks/Zeile**

- 1. Drücken Sie die **MENU** Taste, um das Menü anzuzeigen.
- 2. Wählen Sie mit den ▼/▲ Tasten **PC** und bestätigen Sie mit der **OK** Taste.
- 3. Wählen Sie **Chlocks/Zeile** mit den ▼/▲ Tasten und verändern Sie sie mit den ◄/► Tasten.
- 4. Drücken Sie die **EXIT** Taste, um zum **PC-Modus** zurückzukehren, oder drücken Sie die Taste **BACK**, um zum vorherigen Menü zurückzukehren.

## **6.5 Bild zurücksetzen**

- 1. Drücken Sie die **MENU** Taste, um das Menü anzuzeigen.
- 2. Wählen Sie mit den ▼/▲ Tasten **PC** und bestätigen Sie mit der **OK** Taste.
- 3. Wählen Sie **Bild-Zurücksetzen** mit den ▼/▲ Tasten, um alle Einstellungen zu löschen.
- 4. Drücken Sie die **EXIT** Taste, um zum **PC-Modus** zurückzukehren, oder drücken Sie die Taste **BACK**, um zum vorherigen Menü zurückzukehren.

![](_page_53_Picture_20.jpeg)

![](_page_53_Picture_21.jpeg)

# **Einstellungen und Anschlüsse**

![](_page_54_Picture_130.jpeg)

# **Menü und Fernbedienung**

![](_page_54_Picture_131.jpeg)

\*nur bei den Modellen HDTV37ST, HDTV32ST und HDTV26ST

# **Ton**

![](_page_55_Picture_156.jpeg)

# **Bildschirm**

![](_page_55_Picture_157.jpeg)

![](_page_56_Picture_119.jpeg)